# **Dell P2721Q Monitör**

# Kullanıcı Kılavuzu

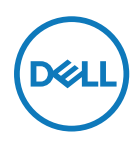

**Monitör modeli: P2721Q Düzenleyici model: P2721Qf**

- **NOT: NOT, bilgisayarınızdan daha iyi yararlanmanız için yardımcı olan önemli bilgileri gösterir.**
- **DİKKAT: DİKKAT, talimatlar izlenmezse donanımla ilgili olası zararı veya veri kaybını gösterir.**
- **UYARI: UYARI olasılıkla mala gelebilecek zararı, kişisel yaralanmayı veya ölüm durumunu gösterir.**

**Copyright © 2020 Dell Inc. veya bağlı kuruluşları. Her hakkı saklıdır.** Dell, EMC ve diğer ticari markalar, Dell Inc. şirketinin veya bağlı kuruluşlarının ticari markalarıdır. Diğer ticari markalar ilgili sahiplerinin ticari markaları olabilir.

2020 - 12

Rev. A01

# <span id="page-2-0"></span>**İçindekiler**

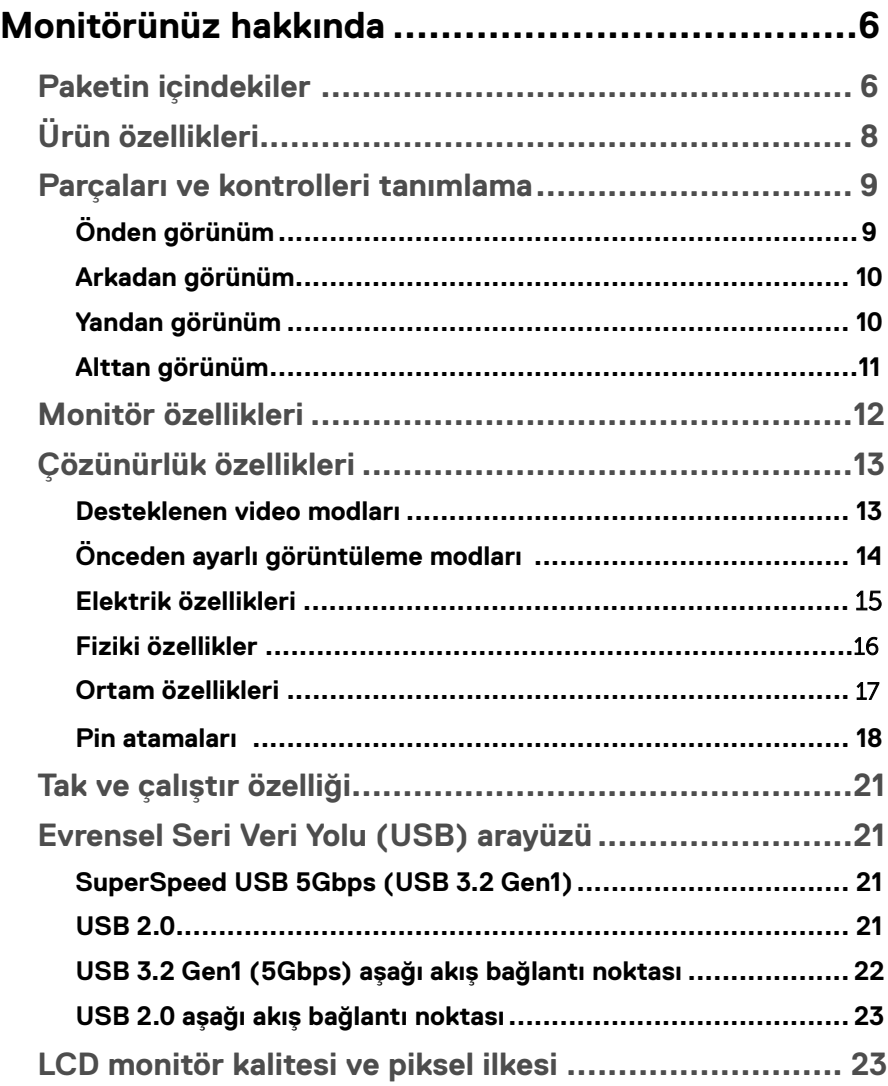

(dell

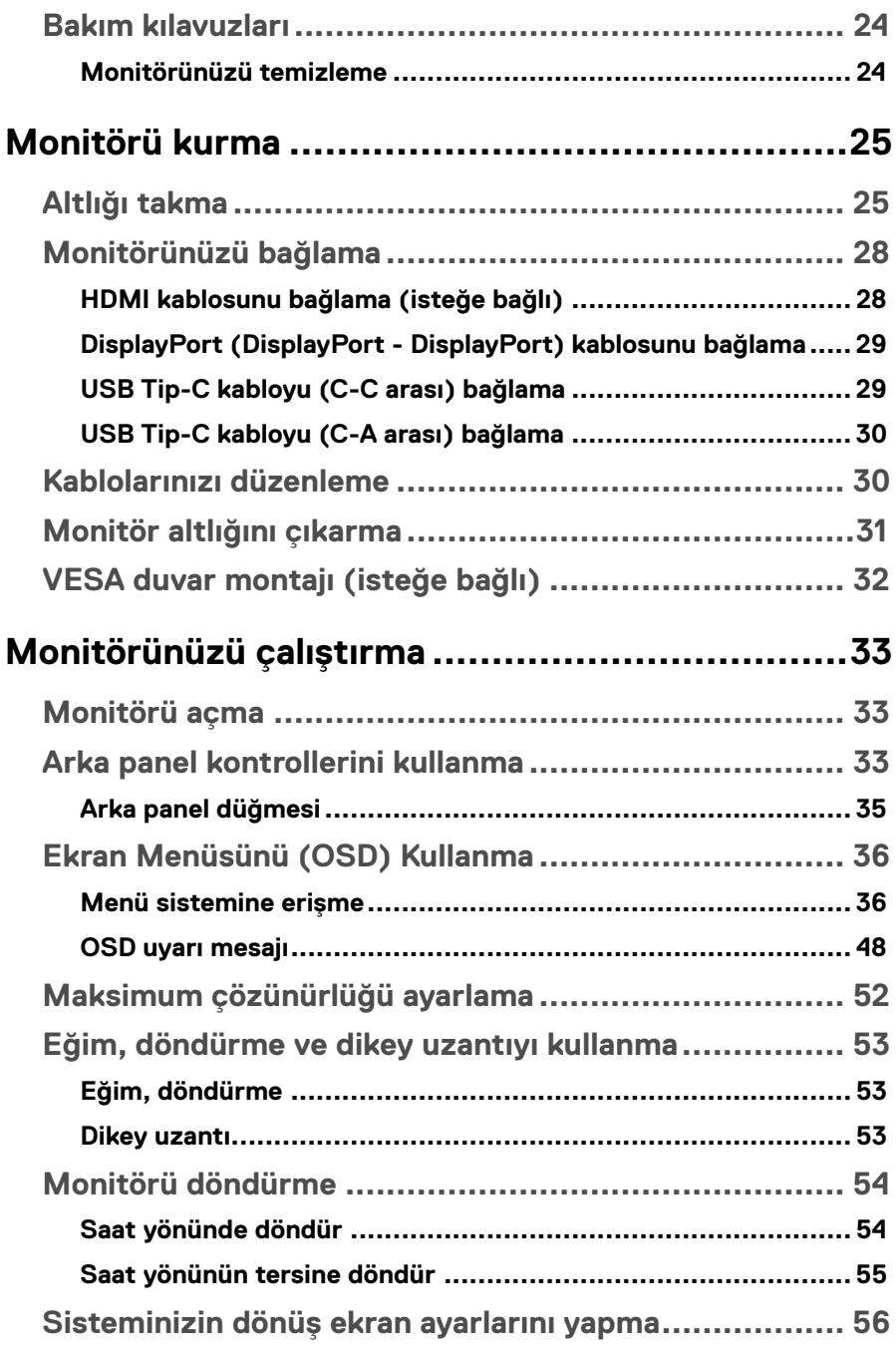

**DELL** 

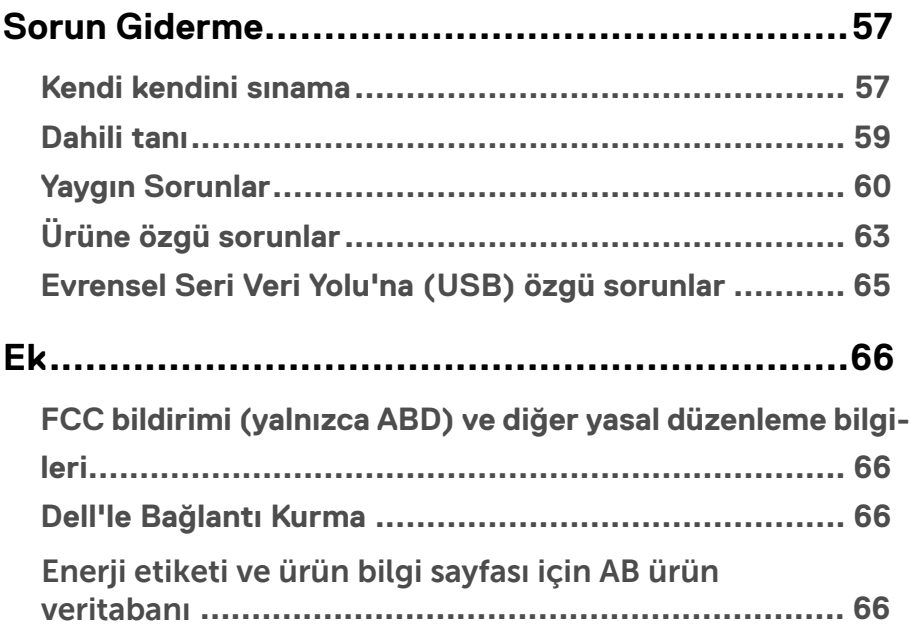

(dell

# <span id="page-5-0"></span>**Monitörünüz hakkında**

# **Paketin içindekiler**

Monitörünüz aşağıdaki tabloda gösterilen bileşenlerle gelir. Herhangi bir bileşen eksikse Dell teknik destekle iletişime geçin. Daha fazla bilgi için **[Dell'e Başvurun](#page-65-0)** kısmına bakın.

 **NOT: Bazı öğeler isteğe bağlı olabilir ve monitörünüzle gönderilmeyebilir. Bazı özellikler bazı ülkelerde kullanılamayabilir.**

 **NOT: Başka bir kaynaktan satın aldığınız bir altlığı takıyorsanız, altlıkla birlikte verilen kurulum talimatlarını izleyin.** 

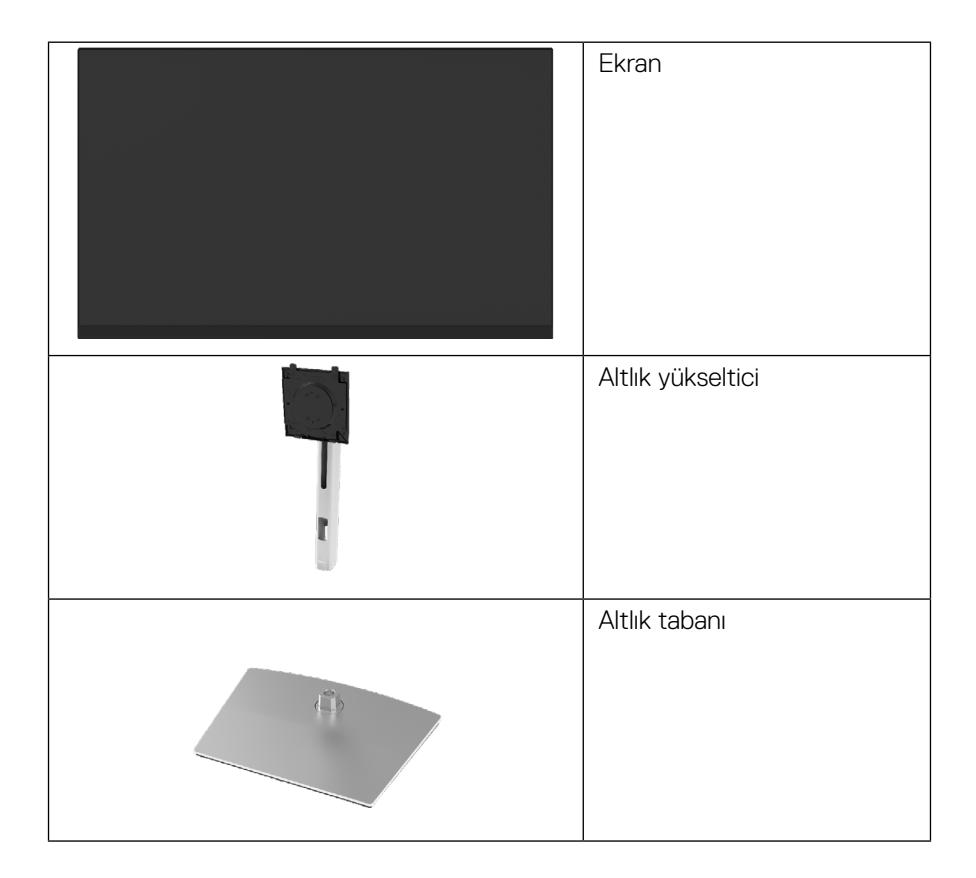

**D**&LI

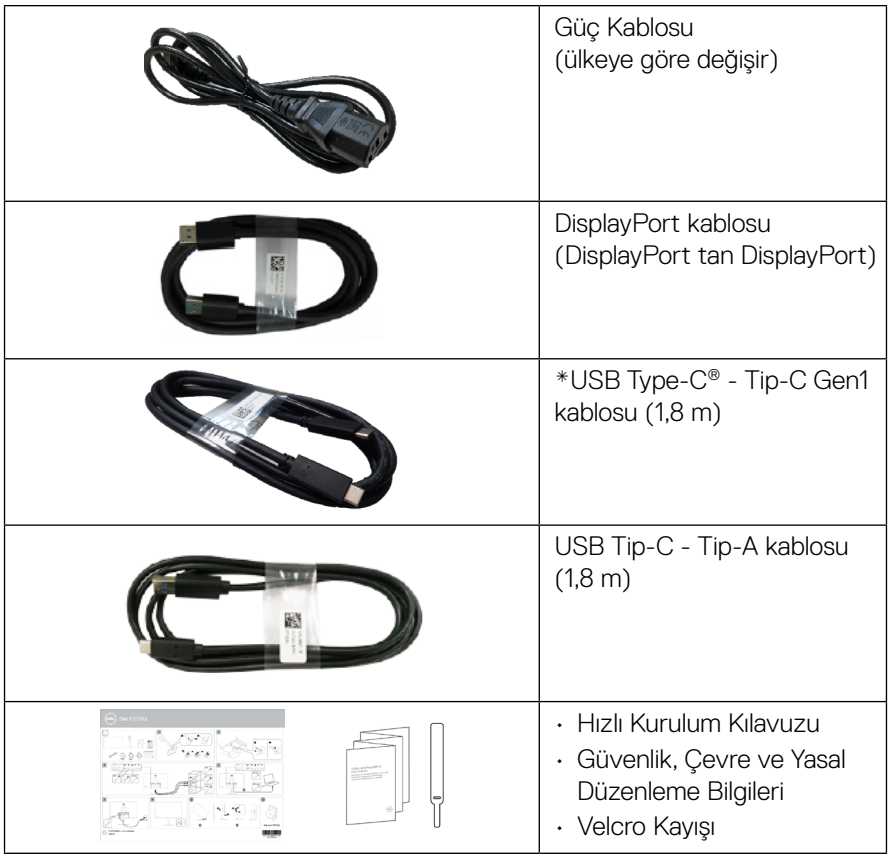

**NOT: \* USB Type-C® ve USB-C®, USB Implementers Forum'un tescilli ticari markalarıdır.**

**DELL** 

# <span id="page-7-0"></span>**Ürün özellikleri**

**Dell P2721Q** monitörde etkin bir matris, İnce Film Transistör (TFT), Likit Kristal Ekran (LCD) ve LED arka ışık bulunur. Ekran özellikleri şunları içerir:

- 68,47 cm (27,0 inç) görüntülenebilir alan (Diyagonal olarak ölçülmüştür). 3840 x 2160 (16:9) çözünürlük, artı düşük çözünürlükler için tam ekran desteği.
- Oturma veya ayakta durma konumundan izlemeyi sağlayan geniş görüntüleme açısı.
- % 99 sRGB renk gamı.
- Tip-C, DisplayPort ve HDMI ile dijital bağlantı.
- Eğme, döndürme, yükseklik ve dönüş ayar özellikleri.
- Çıkarılabilir altlık; ayrıca esnek montaj çözümleri için Video Electronics Standards Association (VESA™) 100 mm montaj delikleri.
- Bir Tip-C yukarı akış bağlantı noktası ve dört USB aşağı akış bağlantı noktası ile donatılmıştır.
- Sisteminiz destekliyorsa tak ve çalıştır özelliği.
- Kurulum kolaylığı ve ekran optimizasyonu için Ekran Menüsü (OSD) ayarlamaları.
- Güç ve OSD düğmeleri kilitlenir.
- Güvenlik kilidi yuvası.
- Stand kilidi.
- Bekleme Modunda ≤0.5 W.
- Titreşimsiz bir ekranla göz konforunu optimize edin.
- Video sinyali alırken uyumlu dizüstü bilgisayara güç (PD 65 W) sağlamak için tek USB Tip-C bağlantı noktası.

 **UYARI: Monitörden mavi ışık yayılmasının olası uzun vadeli etkileri, göz yorgunluğu, dijital göz yorgunluğu vb. dahil olmak üzere gözlere zarar verebilir. ComfortView özelliği, göz konforunu optimize etmek için monitörden yayılan mavi ışık miktarını azaltmak üzere tasarlanmıştır.**

**D**&LI

# <span id="page-8-0"></span>**Parçaları ve kontrolleri tanımlama**

**Önden görünüm**

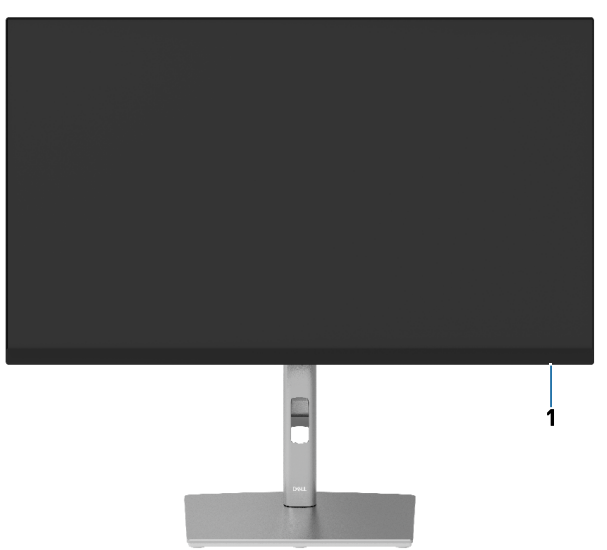

#### **Arkadan görünüm**

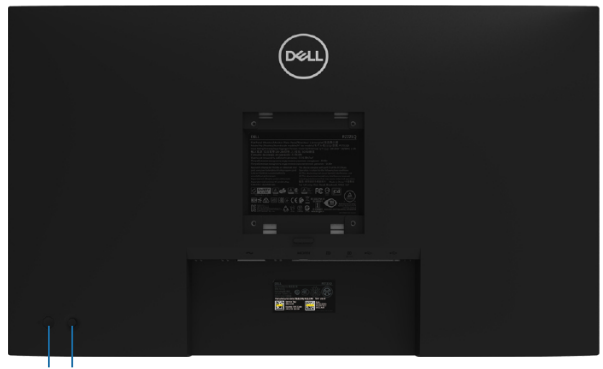

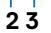

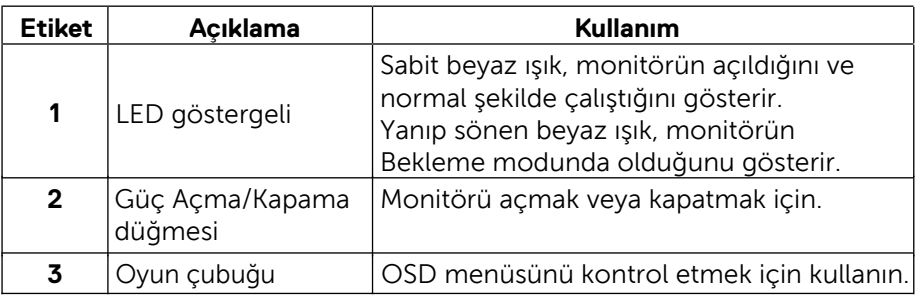

 **[Monitörünüz hakkında](#page-2-0)** │ **[9](#page-2-0)**

(dell

#### <span id="page-9-0"></span>**Arkadan görünüm**

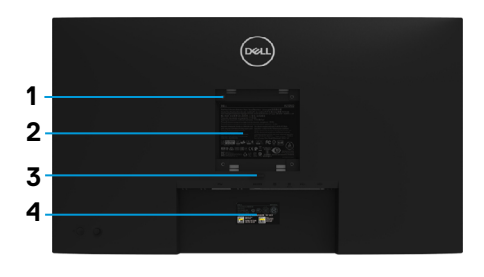

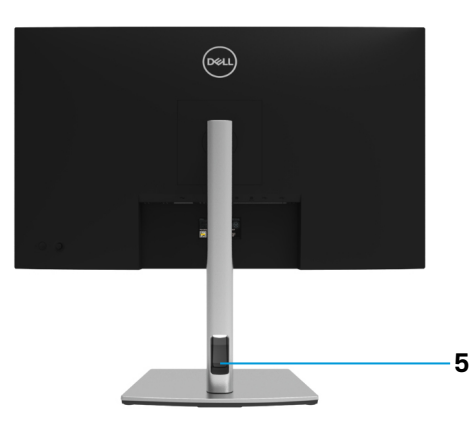

#### **Monitör standı ile arkadan görünüm**

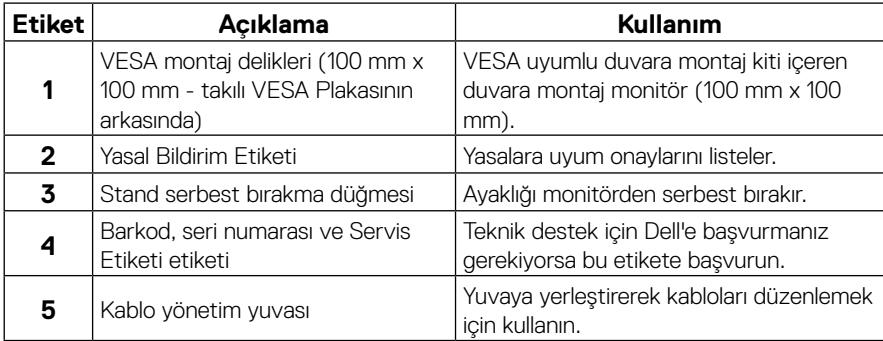

#### **Yandan görünüm**

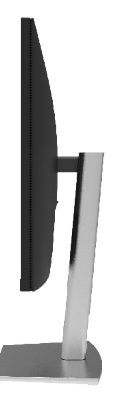

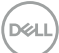

#### <span id="page-10-0"></span>**Alttan görünüm**

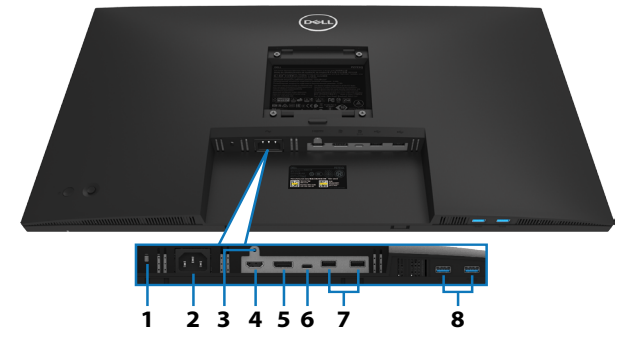

#### **Monitör standı olmadan alttan görünüm**

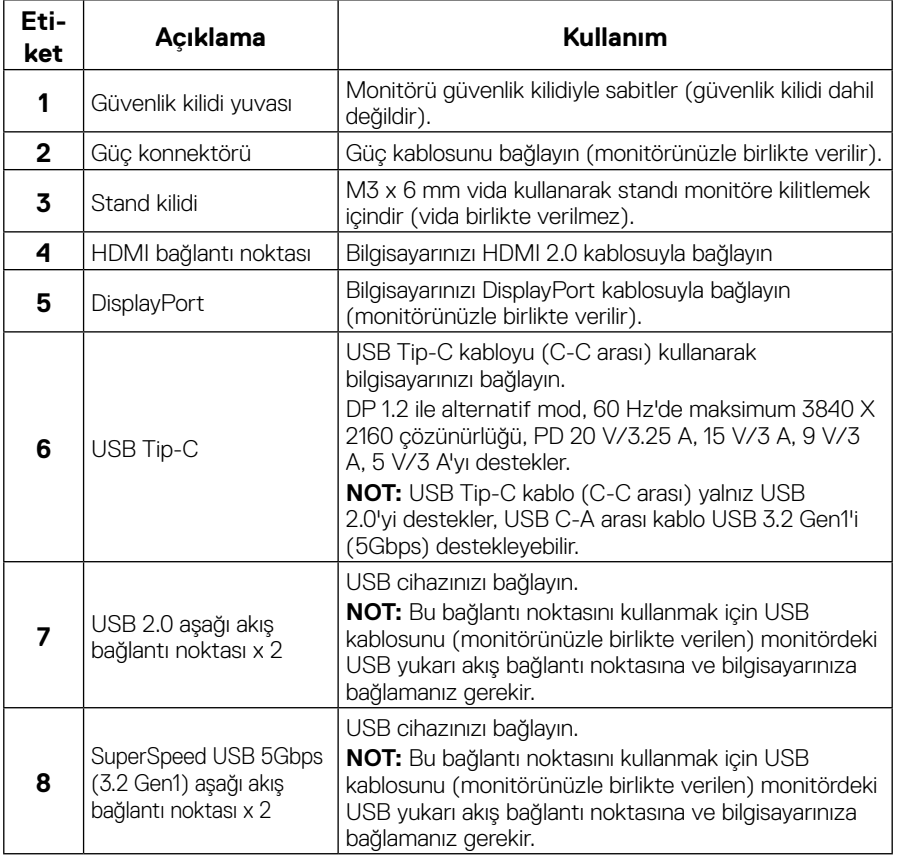

(dell

# <span id="page-11-0"></span>**Monitör özellikleri**

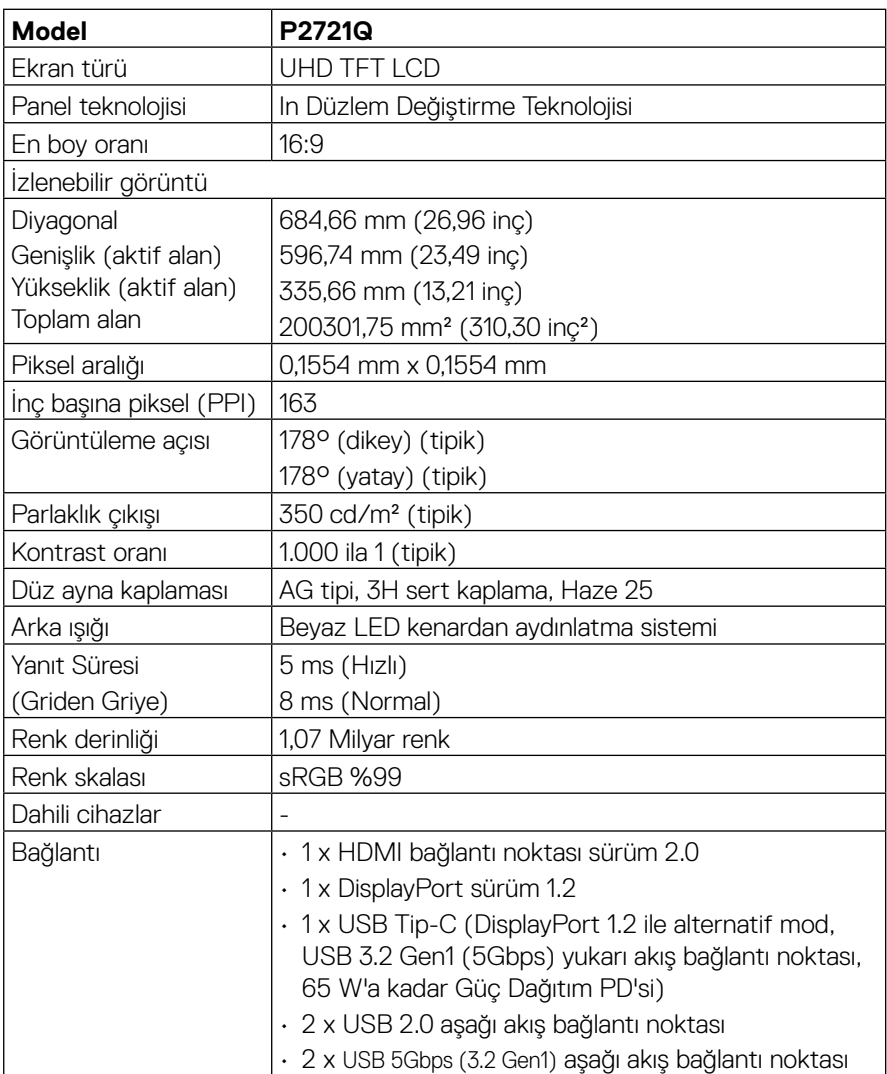

(dell

<span id="page-12-0"></span>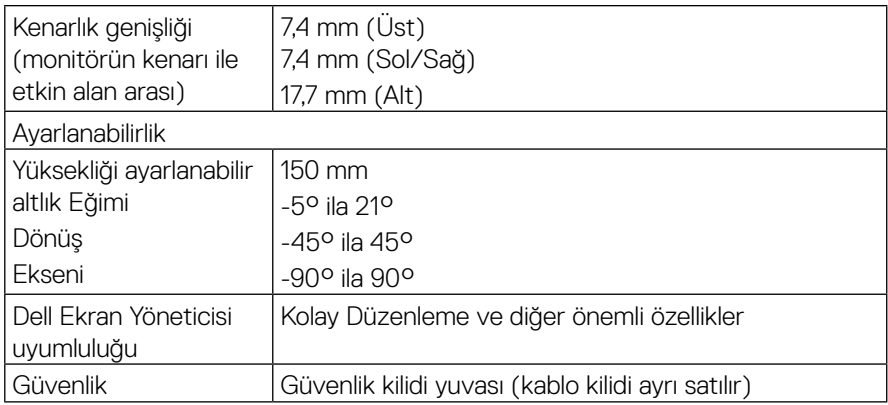

# **Çözünürlük özellikleri**

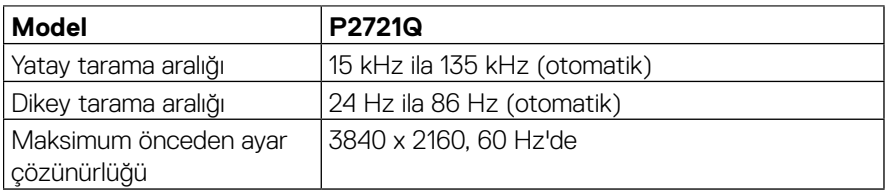

#### **Desteklenen video modları**

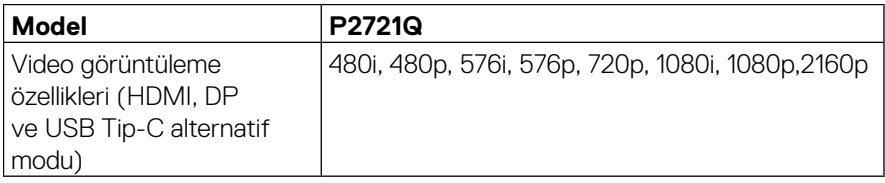

(dell

### <span id="page-13-0"></span>**Önceden ayarlı görüntüleme modları**

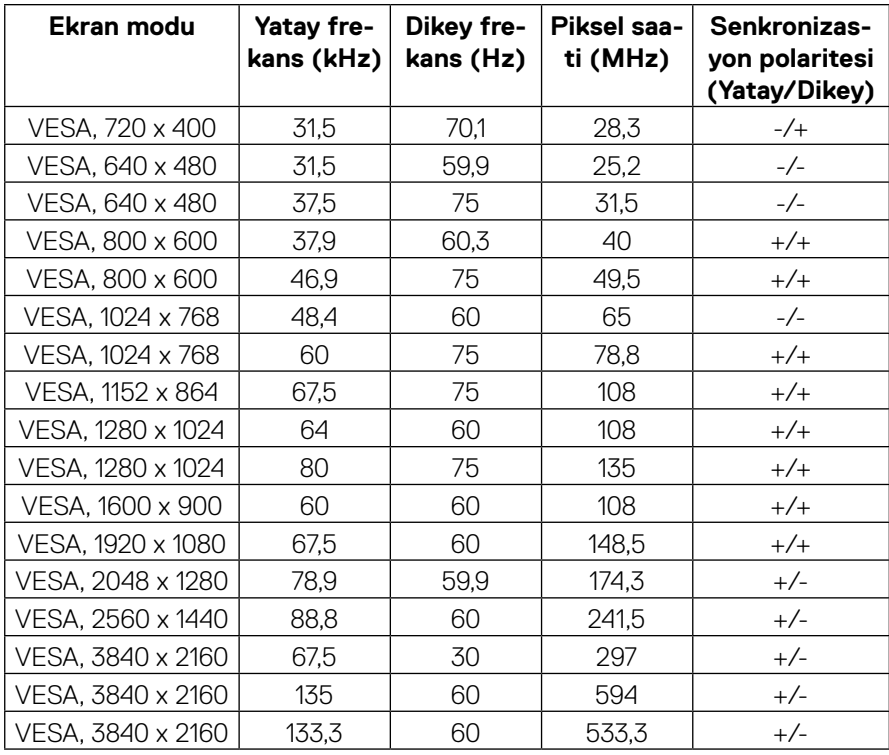

(dell)

#### <span id="page-14-0"></span>**Elektrik özellikleri**

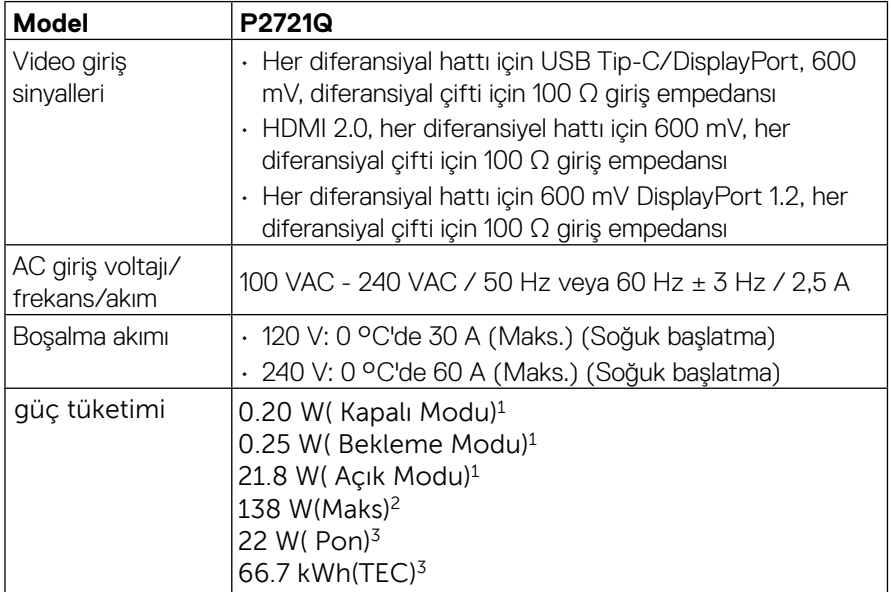

1 EU 2019/2021 ve EU 2019/2013'te tanımlandığı gibi.

2 Azami parlaklık ve kontrast ayarı.

<sup>3</sup> Pon: Energy Star 8.0 sürümünde tanımlanan Açık Modunun güç tüketimi. TEC: Energy Star 8.0 sürümünde tanımlandığı şekliyle kWh cinsinden toplam enerji tüketimi.

Bu belge yalnızca bilgi içindir ve laboratuar performansını yansıtır. Ürününüz sipariş ettiğiniz yazılım, parçalar ve çevresel birimlere bağlı olarak farklı çalışabilir ve bu bilgilerin güncellemesinden dolayı herhangi bir yükümlülüğümüz bulunmamaktadır. Buna göre, müşteri elektrik toleransları hakkında karar verirken bu bilgilere güvenmemelidir. Doğruluk veya bütünlükle ilgili olarak açık veya zımnî hiçbir garanti verilmez.

# **MOT: Bu monitör ENERGY STAR belgelidir.**

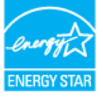

**Bu ürün fabrika varsayılan ayarlarında ENERGY STAR için uygundur; bu özellik OSD menüsündeki "Fabrika Ayarlarına Sıfırlama" işlevi ile geri yüklenebilir. Fabrika varsayılan ayarlarını değiştirmek veya diğer özellikleri etkinleştirmek, ENERGY STAR tarafından belirtilen sınırı aşabilecek şekilde güç tüketimini artırabilir.**

DØJ

#### <span id="page-15-0"></span>**Fiziki özellikler**

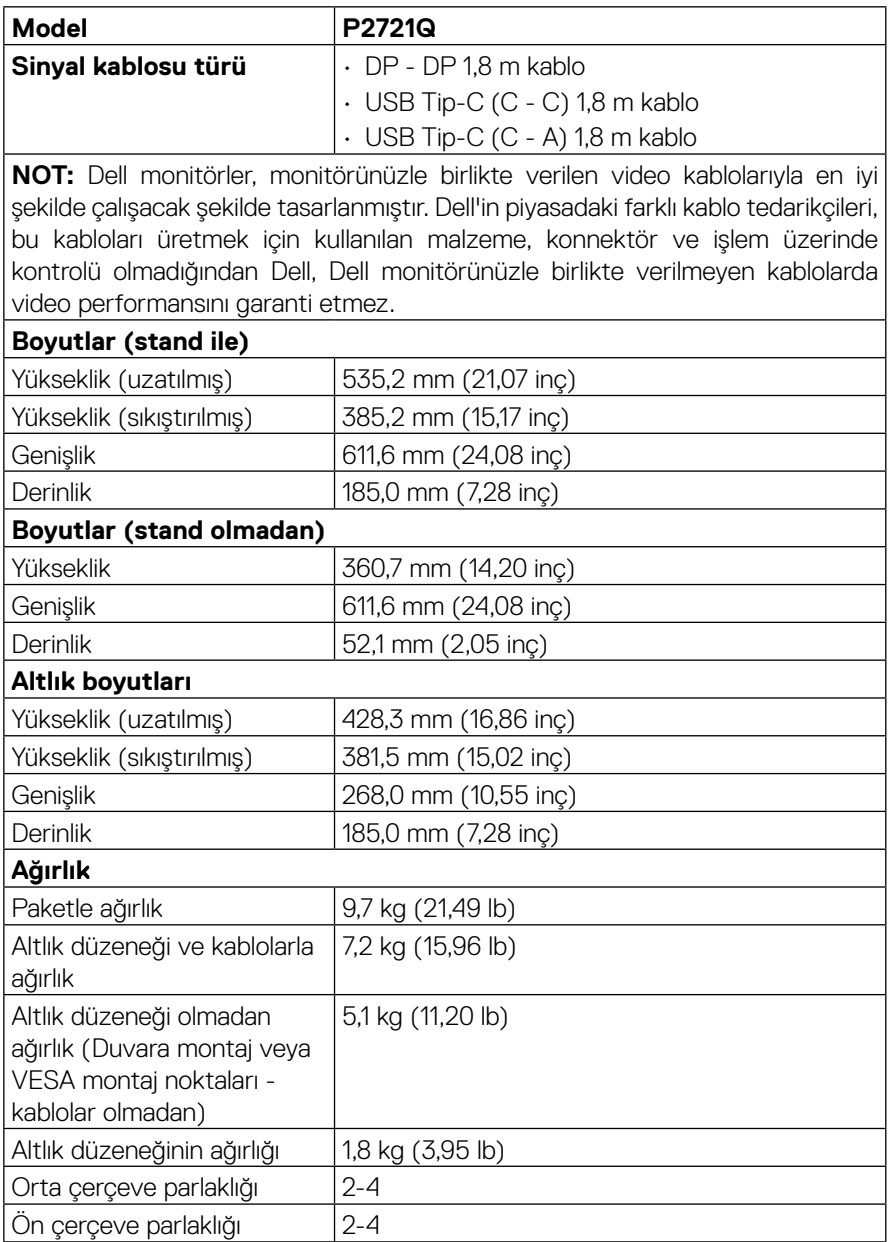

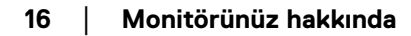

(dell

#### <span id="page-16-0"></span>**Ortam özellikleri**

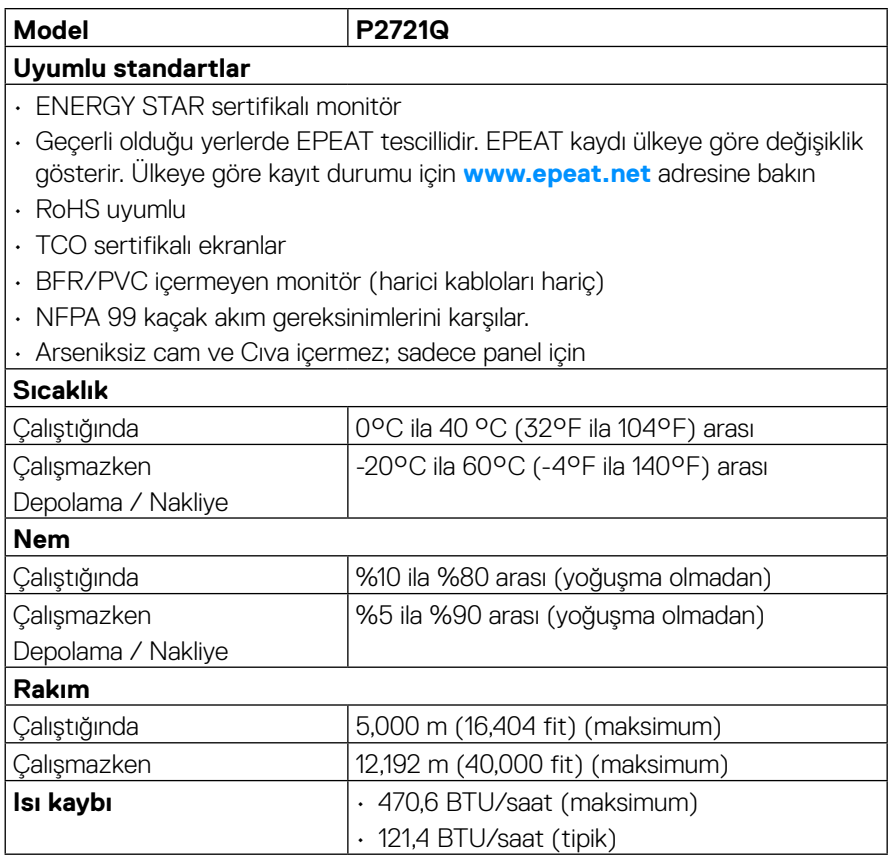

 $(\overline{DCLL})$ 

#### <span id="page-17-0"></span>**Pin atamaları**

#### **Ekran Bağlantı Noktası konektörü**

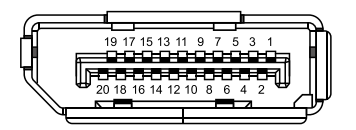

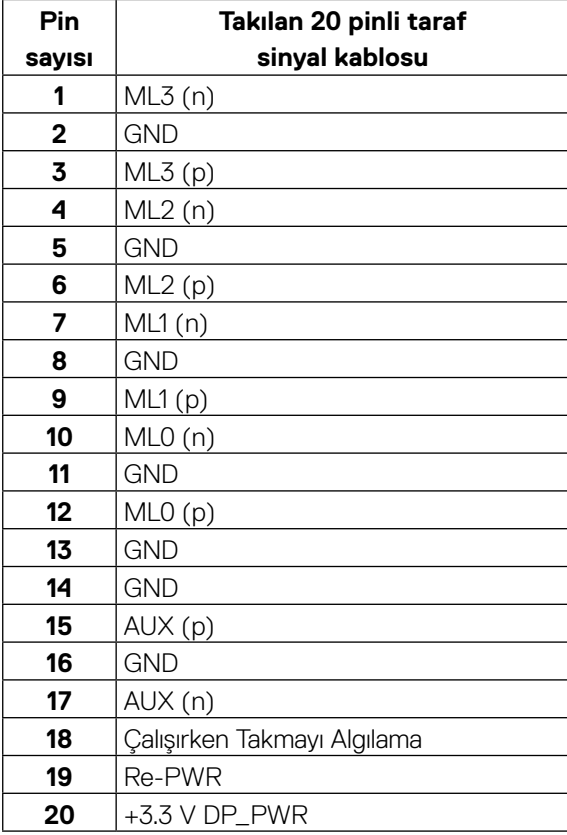

DELL

#### **HDMI konektörü**

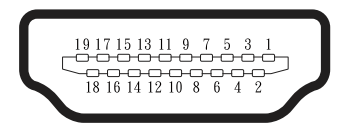

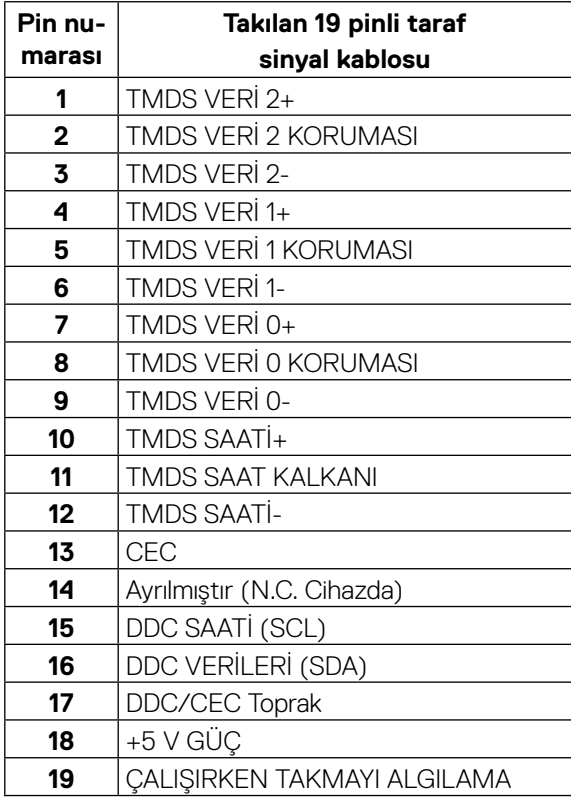

(<sub>DELL</sub>

#### **USB Tip-C bağlantı noktası**

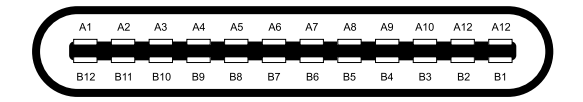

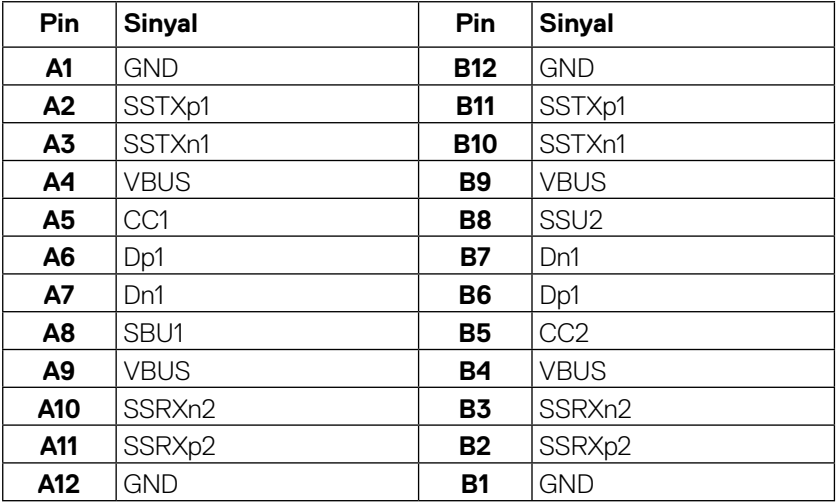

# <span id="page-20-0"></span>**Tak ve çalıştır özelliği**

Monitörü herhangi bir Tak ve Çalıştır uyumlu sisteme takabilirsiniz. Monitör otomatik olarak Ekran Veri Kanalı (DDC) protokollerini kullanarak Genişletilmiş Görüntü Tanımlama Verileri (EDID) ile bilgisayar sistemi sağlar, böylece sistem kendisini yapılandırabilir ve monitör ayarlarını optimize edebilir. Çoğu monitör yüklemeleri otomatiktir; isterseniz farklı ayarları seçebilirsiniz. Monitör ayarlarını değiştirme hakkında daha fazla bilgi için, bkz. **[Monitörü çalıştırma](#page-32-0)**.

# **Evrensel Seri Veri Yolu (USB) arayüzü**

Bu bölümde, monitörünüzde bulunan USB bağlantı noktaları hakkında bilgiler verilmektedir.

#### **NOT: Bu monitör SuperSpeed USB 5Gbps (3.2 Gen1 ) ve Yüksek Hızlı USB 2.0 uyumludur.**

#### **SuperSpeed USB 5Gbps (USB 3.2 Gen1)**

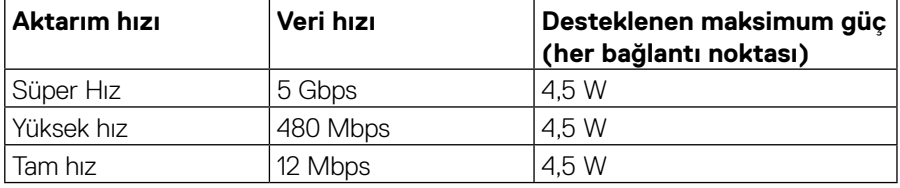

#### **USB 2.0**

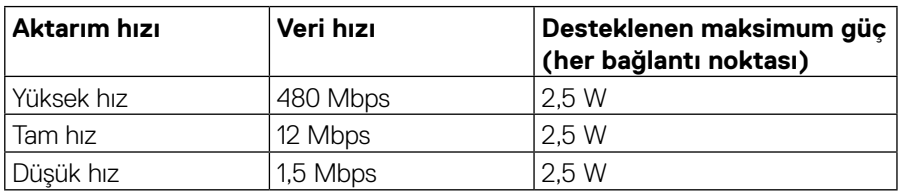

**DEL** 

 **[Monitörünüz hakkında](#page-2-0)** │ **[21](#page-2-0)**

### <span id="page-21-0"></span>**USB 3.2 Gen1 (5Gbps) aşağı akış bağlantı noktası**

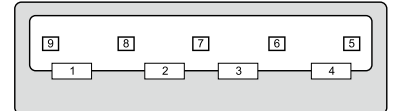

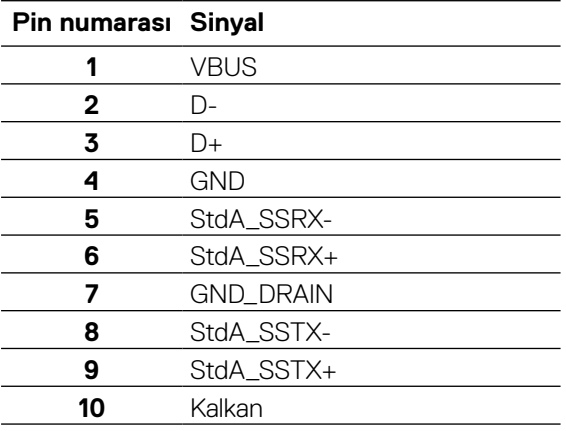

#### <span id="page-22-0"></span>**USB 2.0 aşağı akış bağlantı noktası**

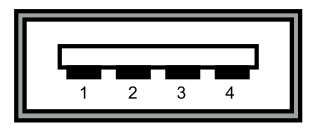

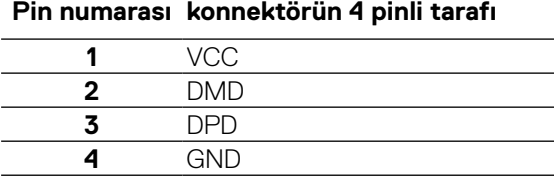

 **NOT: USB 3.2 Gen1 (5Gbps) işlevselliği için USB 3.2 Gen1 (5Gbps) uyumlu bir bilgisayar gerekir.** 

 **NOT: Monitörün USB bağlantı noktaları yalnızca monitör açıkken veya güç tasarrufu modundayken çalışır. Güç tasarrufu modunda, USB kablosu (Tip-C - Tip-C) takılıysa, USB bağlantı noktaları normal şekilde çalışabilir. Aksi takdirde, USB'nin OSD ayarını izleyin; eğer ayar "Bekleme Sırasında Açık" ise USB normal şekilde çalışır; aksi takdirde USB devre dışı bırakılır. Monitörü kapatıp açarsanız, takılan çevre birimlerinin normal çalışmaya geri dönmeleri için birkaç saniye gerekebilir.**

### **LCD monitör kalitesi ve piksel ilkesi**

LCD Monitör üretim işlemi sırasında, görünmesi zor olan ve görüntüleme kalitesi veya kullanılabilirliği etkilemeyen bir veya daha fazla pikselin değişmeyen bir durumda sabitlenmesi ender durum değildir. Dell Monitör Kalitesi ve Piksel İlkesi hakkında daha fazla bilgi için, **[www.dell.com/support/monitors](http://www.dell.com/support/monitors)** adresine bakın.

# <span id="page-23-0"></span>**Bakım kılavuzları**

#### **Monitörünüzü temizleme**

#### **DİKKAT: Monitörü temizlemeden önce [Güvenlik talimatlarını](#page-65-0) okuyun ve izleyin.**

#### **UYARI: Monitörü temizlemeden önce, monitörün güç kablosunun fişini elektrik prizinden çıkarın.**

En iyi yöntemler için, monitörünüzü paketten çıkarırken, temizlerken veya taşırken aşağıdaki listedeki talimatları izleyin:

- Antistatik ekranı temizlerken, su ile yumuşak, temiz bir bezi nemlendirin. Mümkünse, özel bir ekran temizleme kağıdı veya antistatik kaplama için uygun bir solüsyon kullanın. Benzen, tiner, amonyak, aşındırıcı temizleyiciler veya sıkıştırılmış hava kullanın.
- Monitörü temizlemek için hafif nemlendirilmiş, ılık bez kullanın. Bazı deterjanlar monitörde süt gibi bir iz bıraktığından herhangi bir tür deterjan kullanmaktan kaçının.
- Monitörünüzün paketini açtığınızda beyaz pudra görürseniz, bir bezle temizleyin.
- Koyu renkli monitör açık renkli monitöre göre çizildiğinde beyaz izleri daha belirgin gösterebileceğinden monitörünüzü dikkatle tutun.
- Monitörünüzde en iyi görüntü kalitesini korumak için, dinamik olarak değişen ekran koruyucu kullanın ve kullanımda değilken monitörünüzü kapatın.

**DEL** 

# <span id="page-24-0"></span>**Monitörü kurma**

# **Altlığı takma**

 **NOT: Altlık fabrikada takılmadan sevk edilir.**

 **NOT: Aşağıdaki talimatlar yalnızca monitörünüzle birlikte verilen ayaklığı takmak için geçerlidir. Başka bir kaynaktan satın aldığınız bir altlığı takıyorsanız, altlıkla birlikte verilen kurulum talimatlarını izleyin.** 

Monitör standını takmak için:

- **1.** Ayaklığı sabitleyen üst yastıktan çıkarmak için karton kapaklardaki talimatları izleyin.
- **2.** Altlık yükselticisini ve altlık tabanını ambalaj yastığından çıkarın.

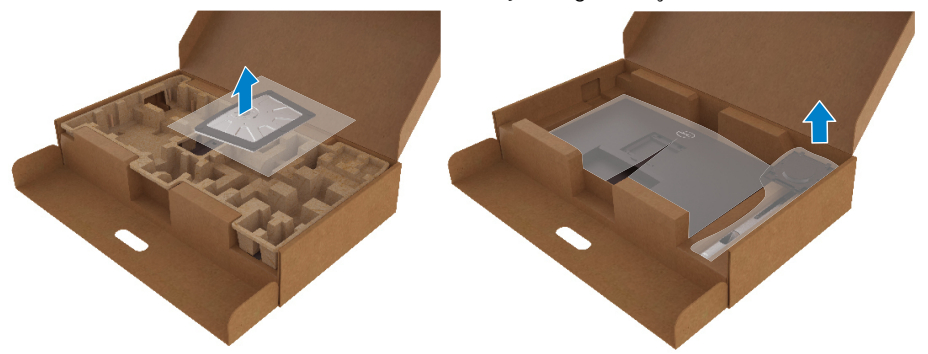

- **3.** Altlık taban bloklarını altlık yuvasına tamamen yerleştirin.
- **4.** Vida kolunu kaldırın ve vidayı saat yönünde çevirin.
- **5.** Vidayı tamamen sıktıktan sonra, vida kolunu girintinin içine düz olarak katlayın.

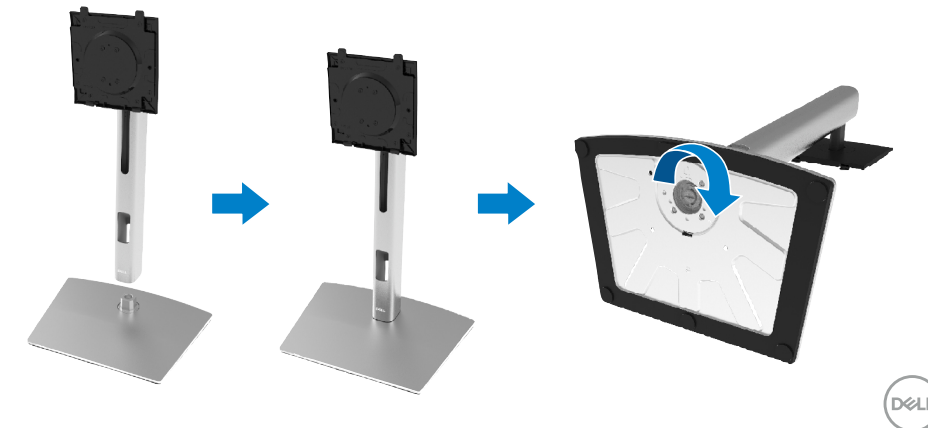

**6.** Ayaklığın montajı için VESA alanını ortaya çıkarmak üzere PE torbasını gösterildiği gibi kaldırın.

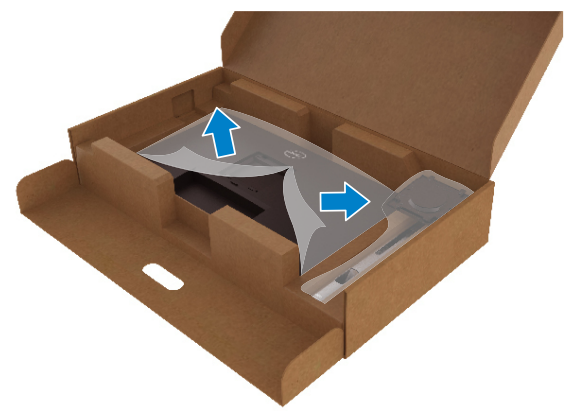

- **7.** Altlık düzeneğini monitöre takın
	- **a.** Altlığın üst tarafındaki iki tırnağı monitörün arkasındaki yuvaya yerleştirin.
	- **b.** Altlığı yerine oturuncaya kadar bastırın.

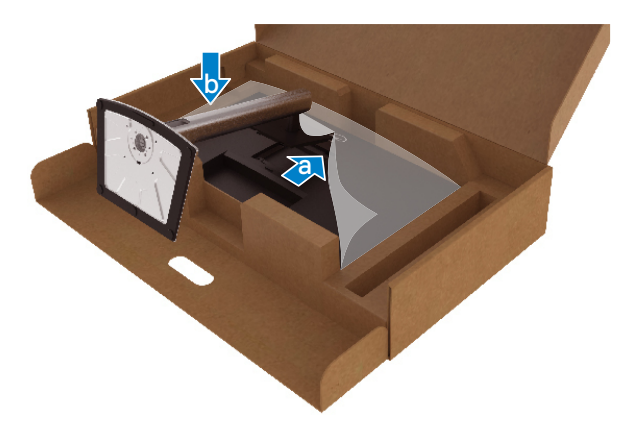

DELL

**8.** Monitörü dik olarak yerleştirin.

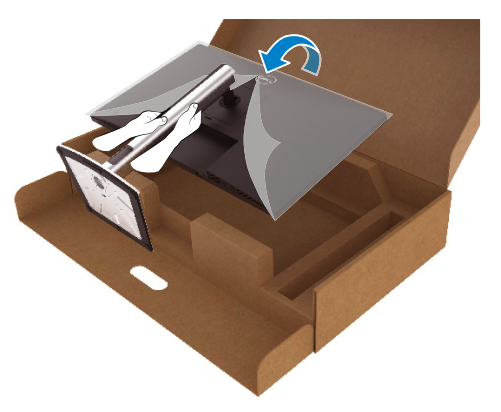

 **NOT: Kaymasını veya düşmesini önlemek için monitörü dikkatlice kaldırın.**

**9.** PE torbasını monitörden çıkarın.

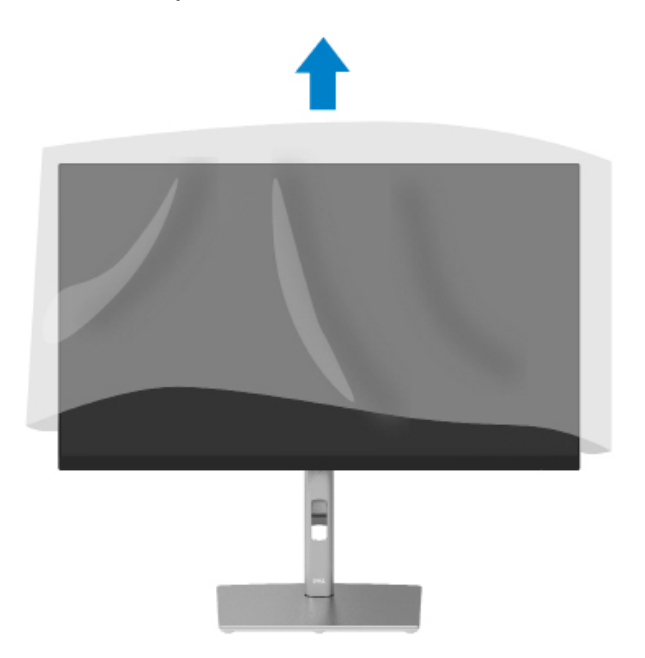

DELI

# <span id="page-27-0"></span>**Monitörünüzü bağlama**

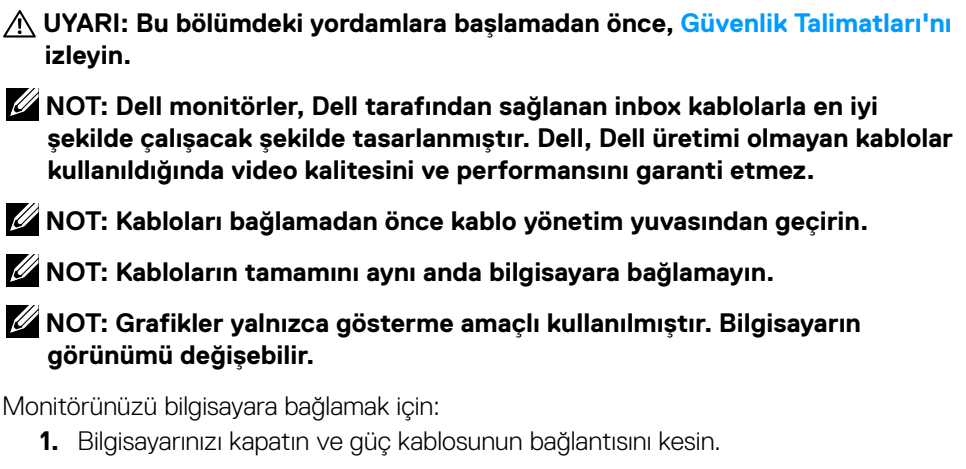

- **2.** DisplayPort, HDMI veya Tip-C kabloyu monitörünüzden bilgisayarınıza bağlayın.
- **3.** Monitörünüzü açın.
- **4.** Monitör OSD Menüsünden doğru giriş kaynağını seçin ve bilgisayarınızı açın.

#### **HDMI kablosunu bağlama (isteğe bağlı)**

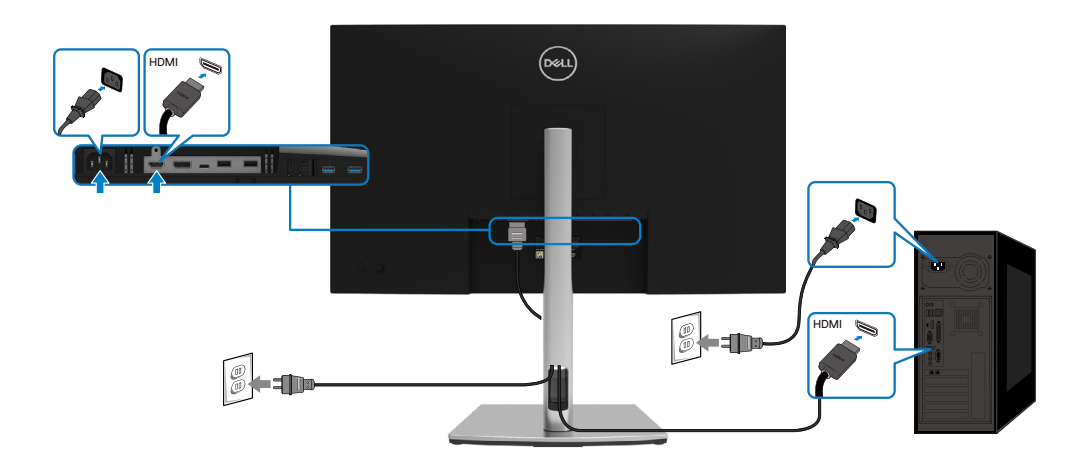

**D**&LI

#### <span id="page-28-0"></span>**DisplayPort (DisplayPort - DisplayPort) kablosunu bağlama**

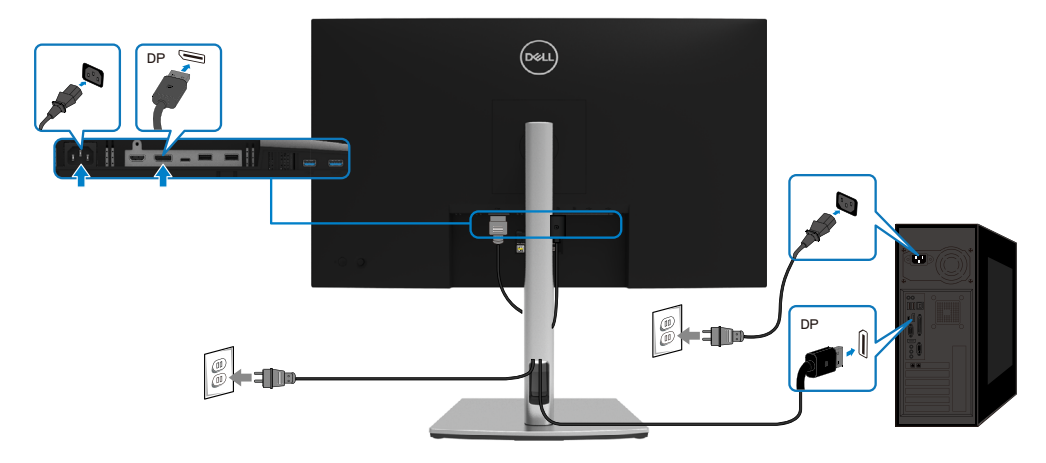

#### **USB Tip-C kabloyu (C-C arası) bağlama**

Monitörünüzdeki USB Tip-C bağlantı noktası:

- Alternatif olarak, USB Tip-C veya DisplayPort 1.2 olarak kullanılabilir.
- 65 W'a kadar profillerle USB Güç Dağıtımını (PD) destekler.

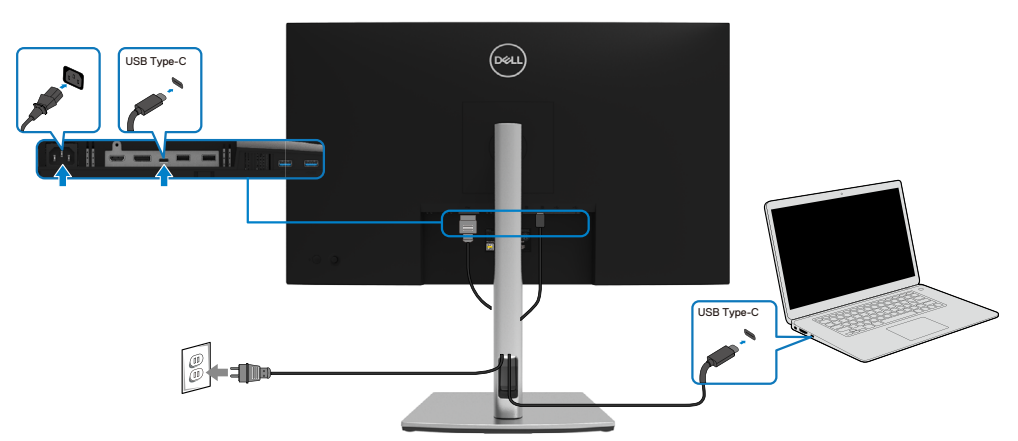

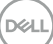

#### <span id="page-29-0"></span>**USB Tip-C kabloyu (C-A arası) bağlama**

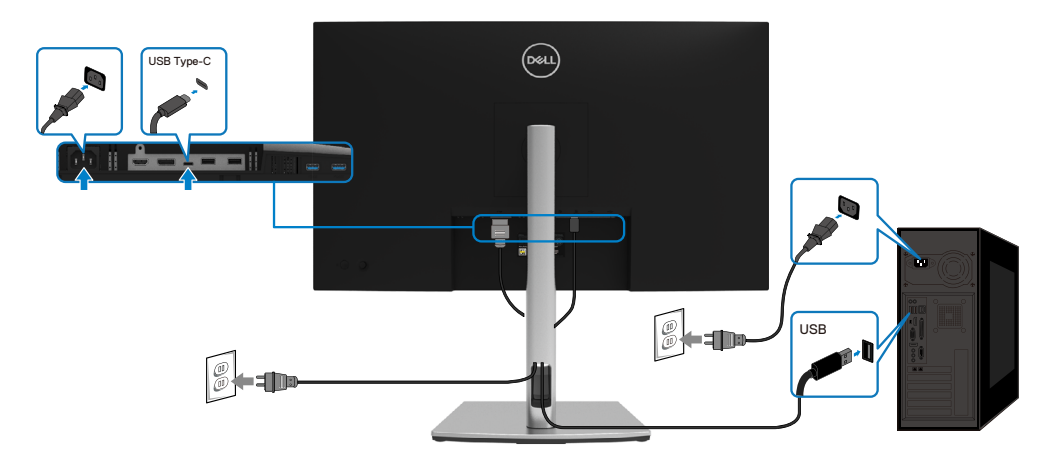

# **Kablolarınızı düzenleme**

Gerekli tüm kabloları monitörünüze ve bilgisayarınıza bağladıktan sonra, (Bkz. kablo eki için **[Monitörünüzü bağlama](#page-27-0)**) yukarıda gösterildiği şekilde tüm kabloları düzenleyin.

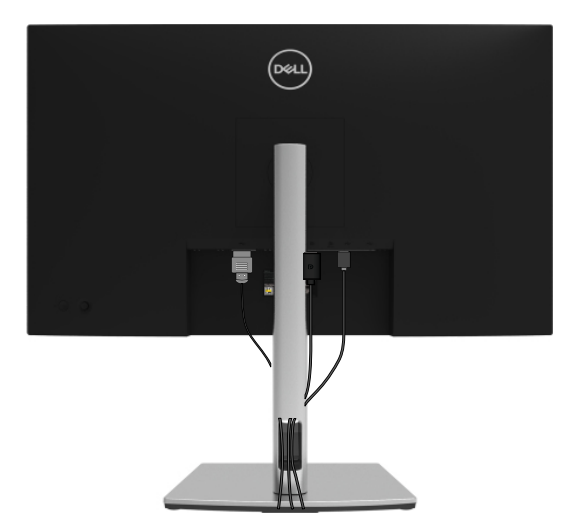

DELL

### <span id="page-30-0"></span>**Monitör altlığını çıkarma**

 **NOT: Ayaklığı çıkarırken LCD ekranında çizikleri önlemek için, monitörün yumuşak, temiz bir yüzeye yerleştirildiğinden emin olun.**

 **NOT: Aşağıdaki talimatlar yalnızca monitörünüzle birlikte verilen ayaklığı takmak için geçerlidir. Başka bir kaynaktan satın aldığınız bir altlığı takıyorsanız, altlıkla birlikte verilen kurulum talimatlarını izleyin.**

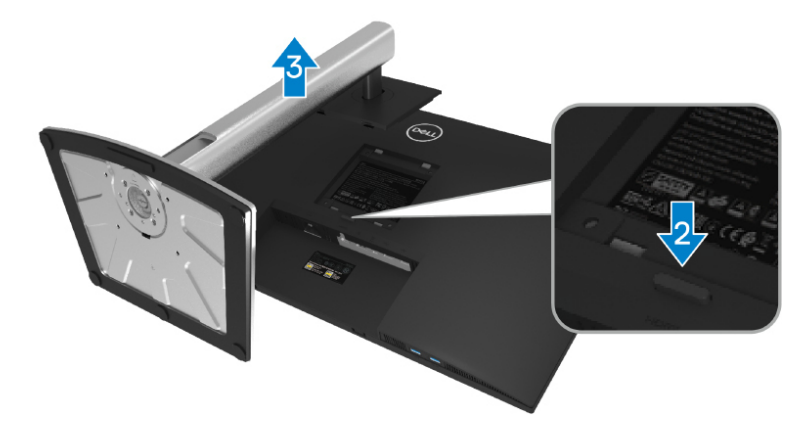

Standı cıkarmak için:

- **1.** Monitörü yumuşak bir bez veya yastık üzerine yerleştirin.
- **2.** Stand serbest bırakma düğmesini basılı tutun.
- **3.** Standı yukarı kaldırın ve monitörden öteye götürün.

DØL

# <span id="page-31-0"></span>**VESA duvar montajı (isteğe bağlı)**

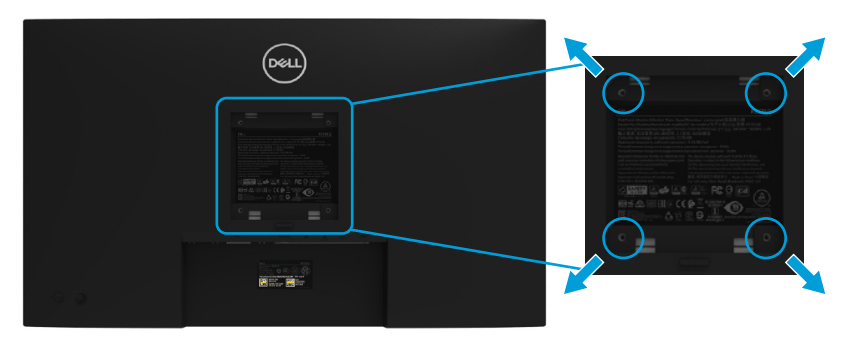

(Vida boyutu: M4 x 10 mm).

VESA-uyumlu duvara montaj kitiyle gelen talimatlara bakın.

- **1.** Monitör panelini sabit düz bir masa üzerine yumuşak bir bez veya yastık üzerine yerleştirin.
- **2.** Altlığı çıkarın. (Bkz. **[Monitör altlığını çıkarma](#page-30-0)**)
- **3.** Plastik kapağı sabitleyen dört vidayı çıkarmak için Phillips çapraz başlı bir tornavida kullanın.
- **4.** Montaj bağlantısını duvara montaj kitinden monitöre takın.
- **5.** Monitörü duvara monte edin. Daha fazla bilgi için duvar montaj kitiyle birlikte verilen belgelere bakın.

#### **NOT: Yalnızca minimum ağırlık/yük taşıma kapasitesi 20,4 kg olan UL veya GS listeli duvar montaj braketi ile kullanılır.**

**D**&LI

# <span id="page-32-0"></span>**Monitörünüzü çalıştırma**

# **Monitörü açma**

Monitörü açmak için Güç düğmesine basın.

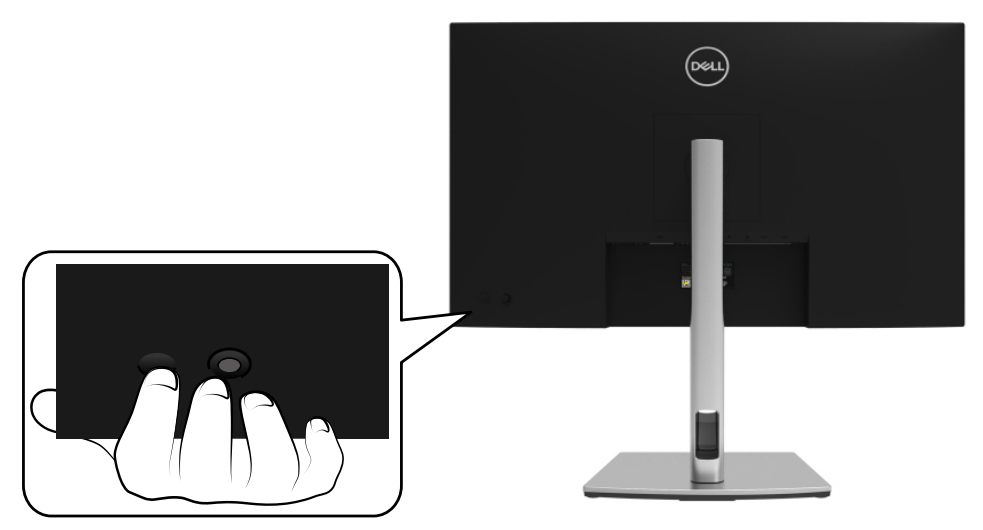

### **Arka panel kontrollerini kullanma**

Ayarları yapmak için monitörün arkasındaki Oyun çubuğunu kullanın.

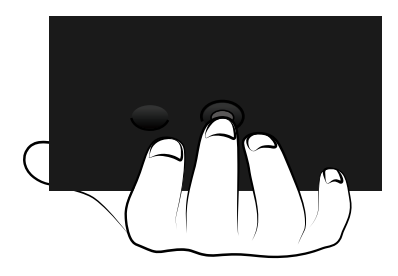

DELI

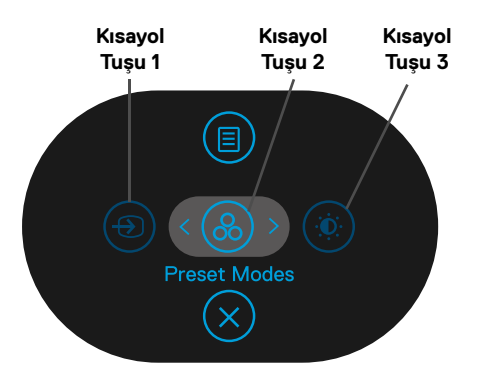

Aşağıdaki tabloda Oyun Çubuğu açıklanmaktadır:

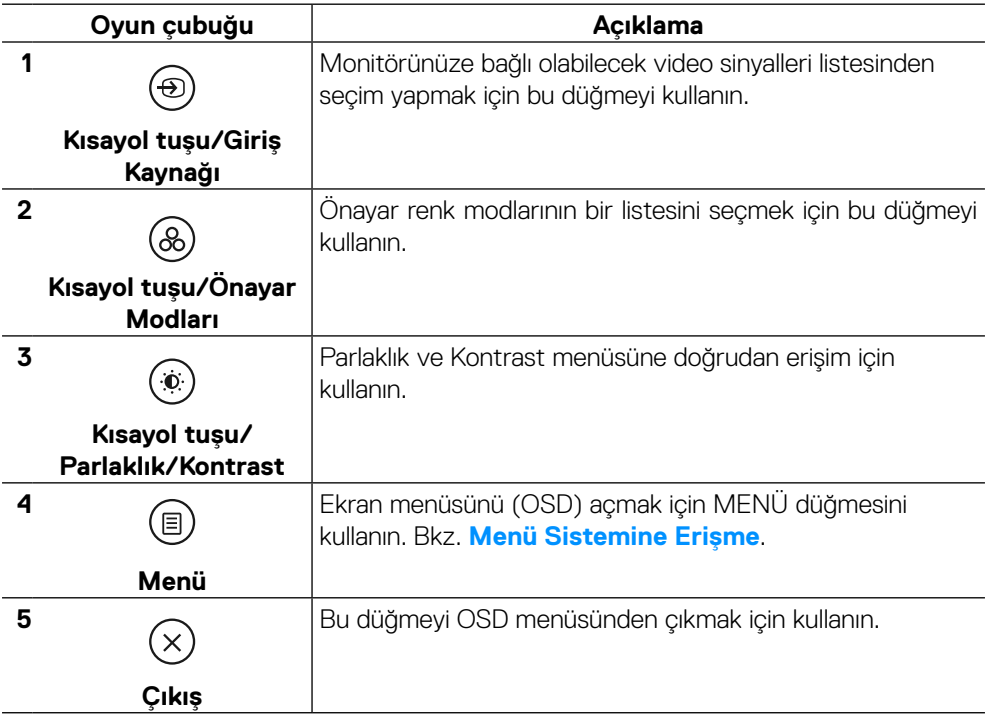

(dell

#### <span id="page-34-0"></span>**Arka panel düğmesi**

Görüntü ayarlarını yapmak için monitörün önündeki düğmeleri kullanın.

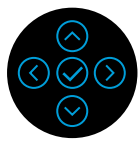

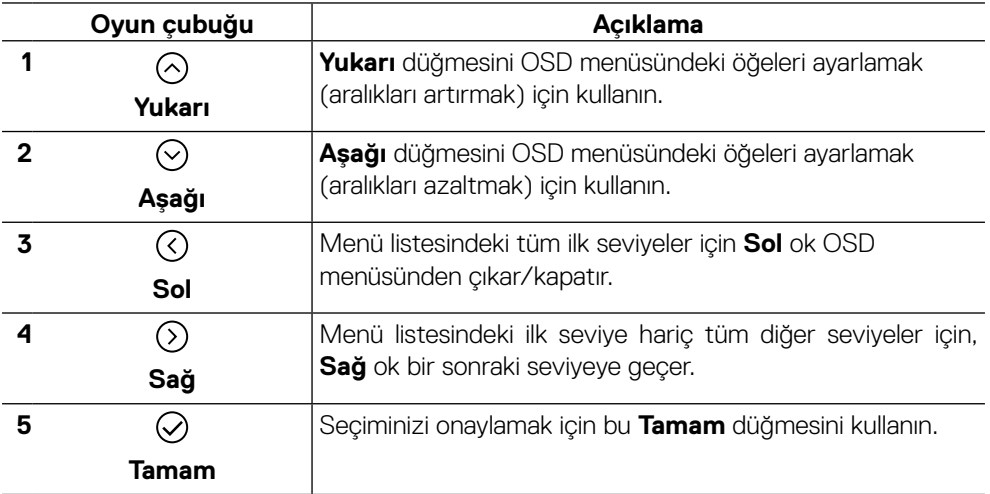

# <span id="page-35-0"></span>**Ekran Menüsünü (OSD) Kullanma**

**Menü sistemine erişme**

 **NOT: Ayarları değiştirirseniz ve sonra başka bir öğeye ilerlerseniz veya OSD menüsünden çıkarsanız, monitör otomatik olarak değişiklikleri kaydeder. Ayarları değiştirirseniz ve sonra OSD menüsünün kaybolmasını beklerseniz de değişiklikler kaydedilir.**

**1.** OSD açmak ve ana menüyü görüntülemek için  $\circledR$  simgesine basın.

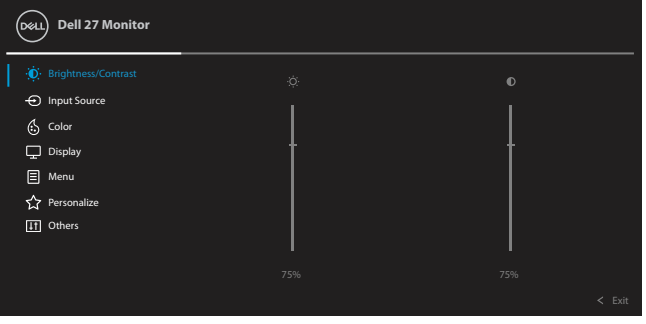

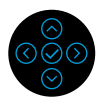

- **2.** Ayar secenekleri arasında dolasmak için  $\odot$  veya  $\odot$  düğmelerine basın. Bir simgeden diğerine geçerken seçenek adı vurgulanır. Monitör için kullanılabilen tüm seçeneklerin eksiksiz bir listesi için aşağıdaki tabloya bakın.
- **3.** Vurgulanan seçeneği etkinleştirmek için  $\odot$  veya  $\odot$  düğmesine bir kez basın.

#### **NOT: Görüntülenen yön düğmeleri (ve Tamam düğmesi) seçtiğiniz menüye göre değişebilir. Seçiminizi yapmak için mevcut düğmeleri kullanın.**

- **4.** İstenen parametreyi seçmek için  $\odot$  veya  $\odot$  düğmelerine basın.
- **5.** Alt menüve girmek için  $\odot$  düğmesine basın ve sonra değişikliklerinizi yapmak için menüdeki göstergelere göre  $\bigcirc$ ) veya  $\bigcirc$ ) Oyun çubuğu yön düğmelerini kullanın.
- **6.** Ana menüye dönmek için  $\odot$  öğesini seçin.

**D**&LI

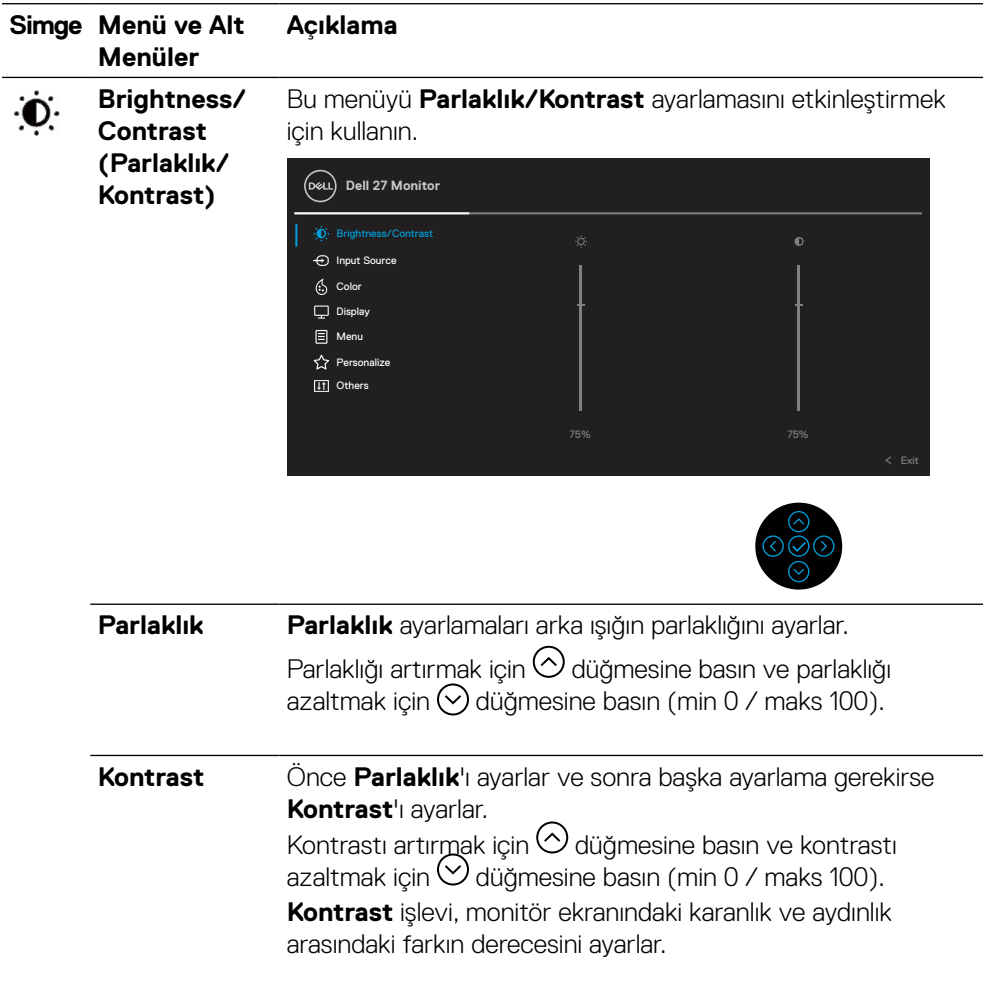

 $($ DELL

<span id="page-37-0"></span>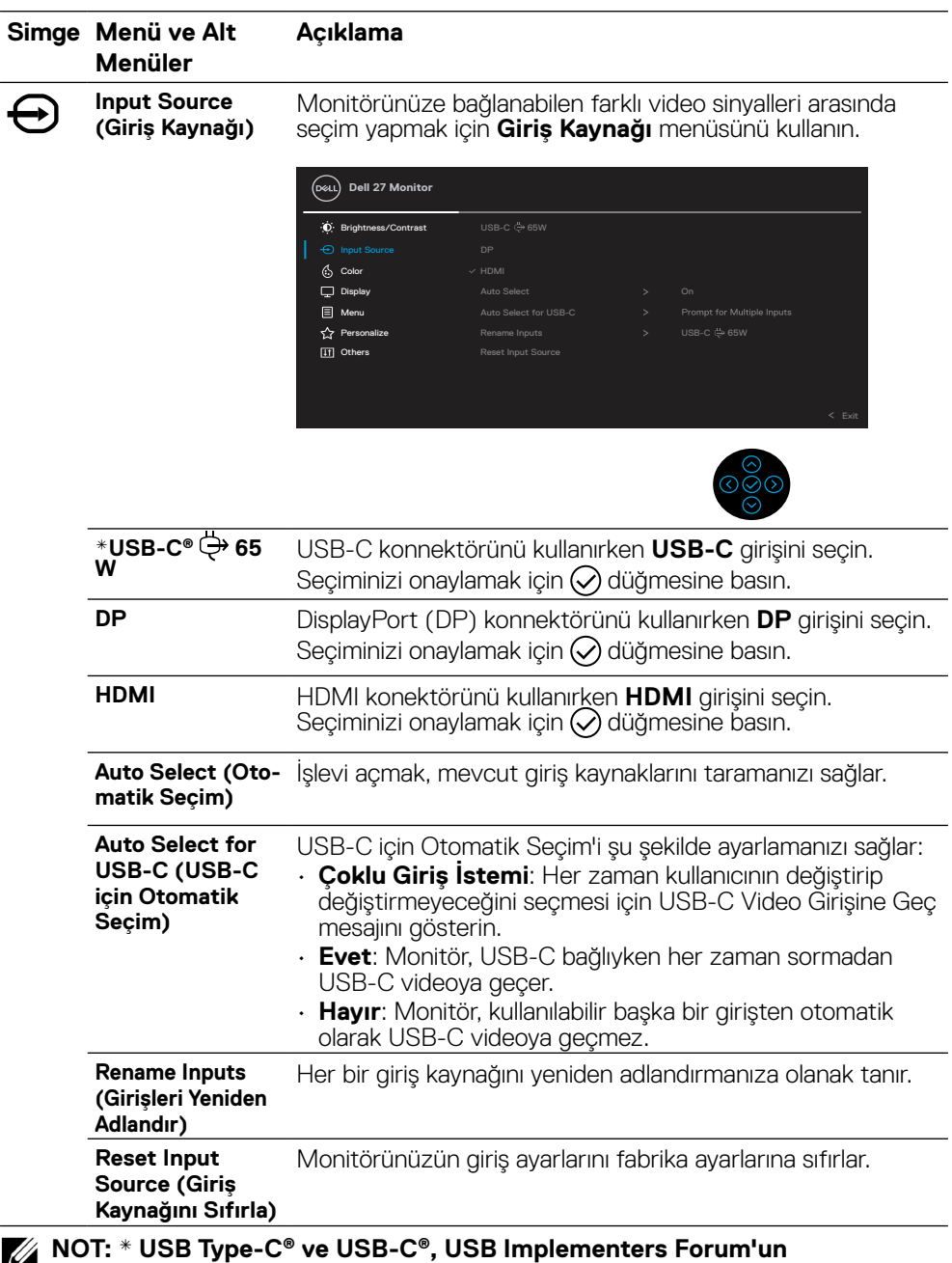

**tescilli ticari markalarıdır.**

 $(\overline{DCL}$ 

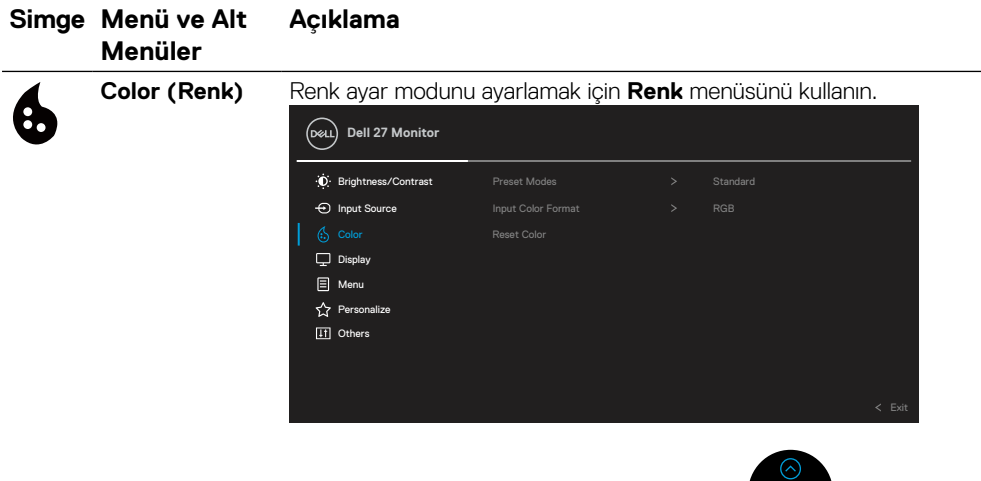

**Ayarlı** 

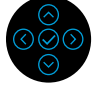

ര

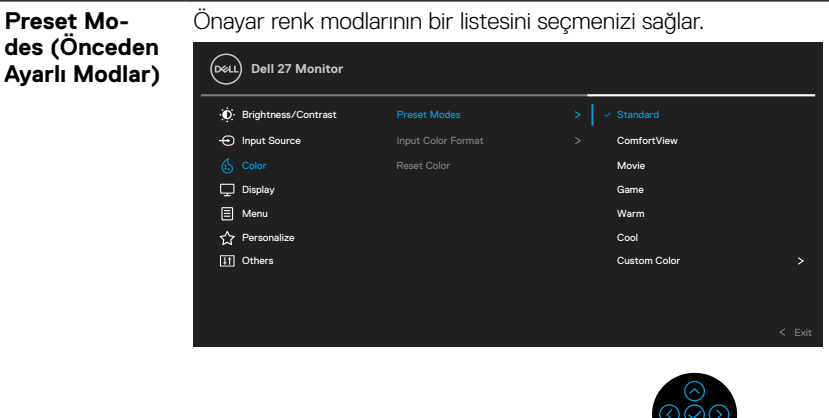

- **Standart**: Monitörün varsayılan renk ayarlarını yükler. Bu, varsayılan önayar modudur.
- **ComfortView**: Görüntülemeyi gözleriniz için daha rahat hale getirmek amacıyla ekrandan yayılan mavi ışık seviyesini azaltır.

**UYARI: Monitörden mavi ışık yayılmasının olası uzun vadeli etkileri, dijital göz yorgunluğu, göz yorgunluğu ve gözlerde hasar gibi kişisel yaralanmalara neden olabilir.**

**Monitörün uzun süre kullanılması boyun, kol, sırt ve omuz gibi vücudun bir kısmında ağrıya neden olabilir.**

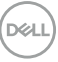

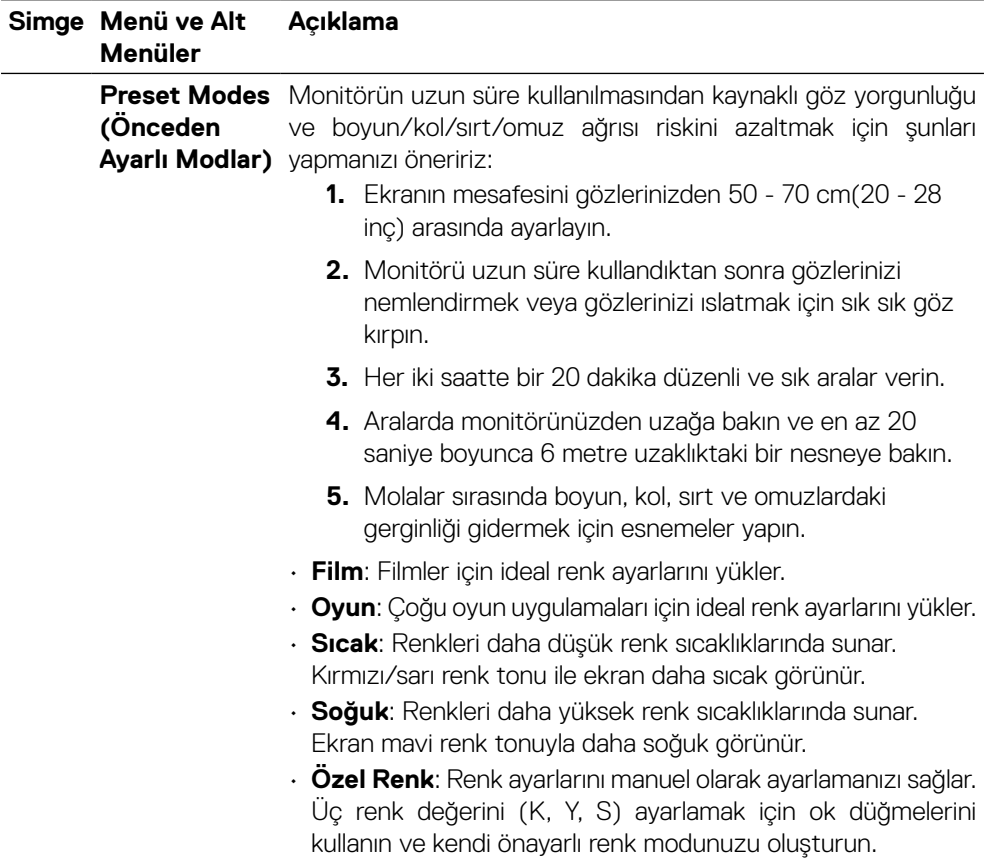

 $($ DELL

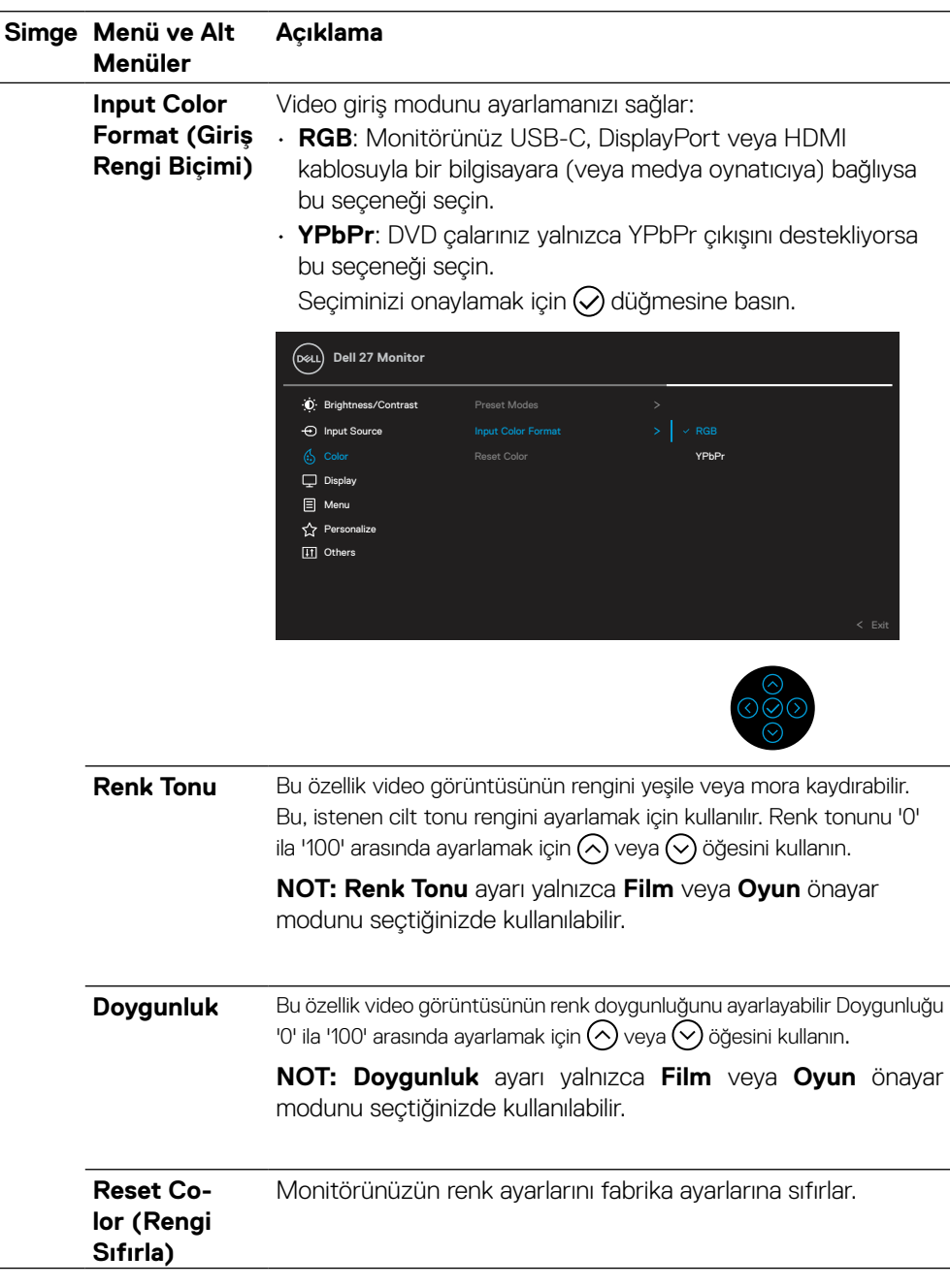

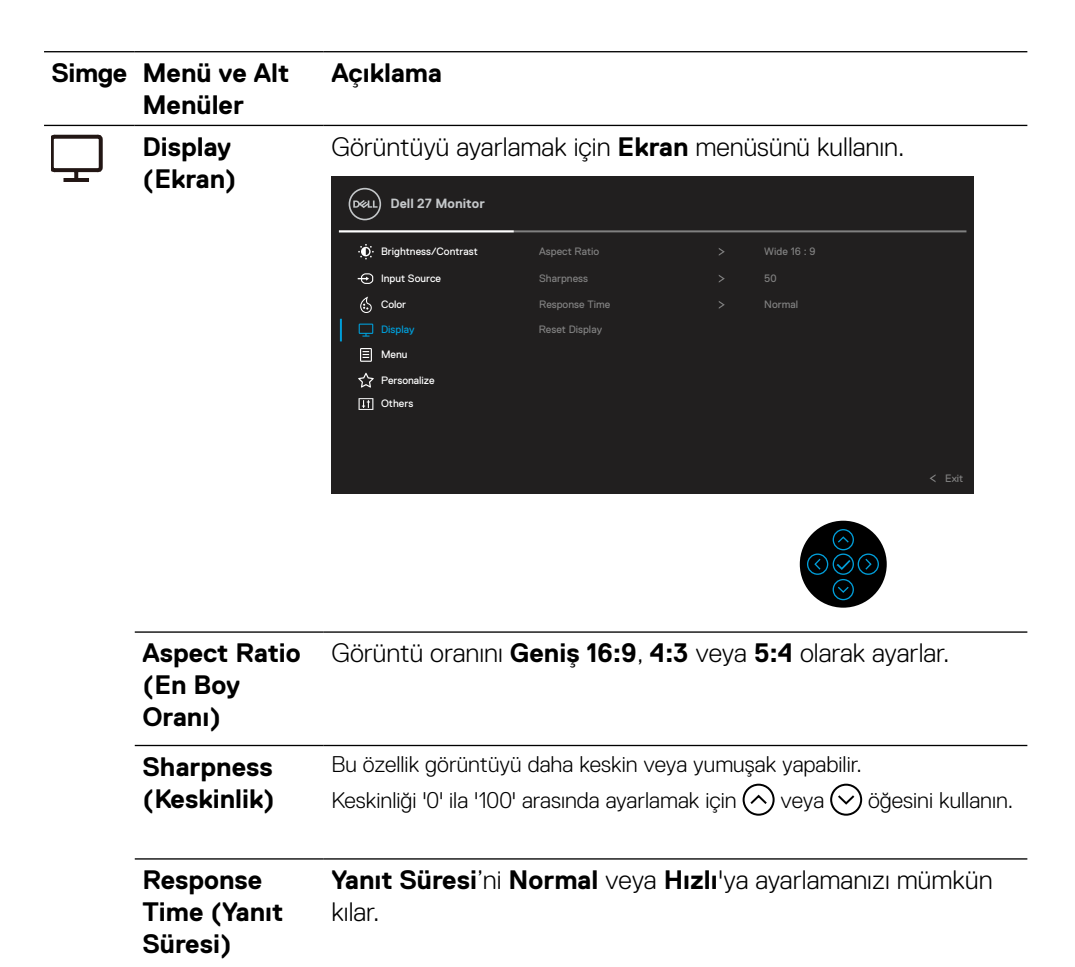

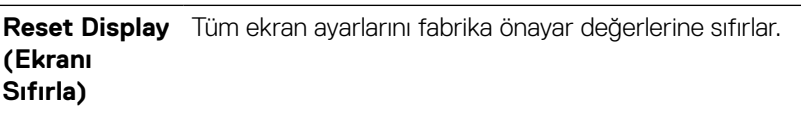

**D**&LI

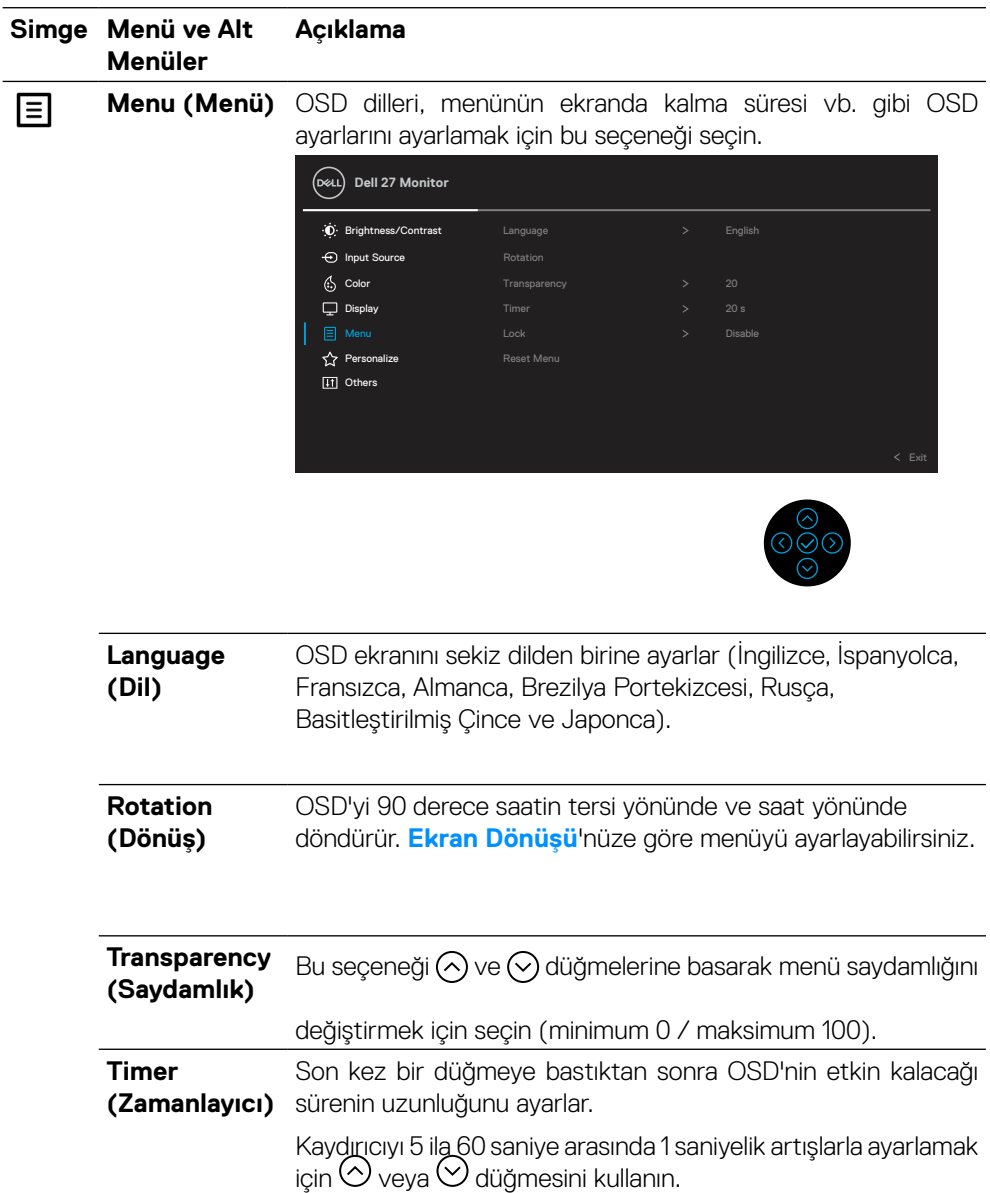

 $\overline{O}$ 

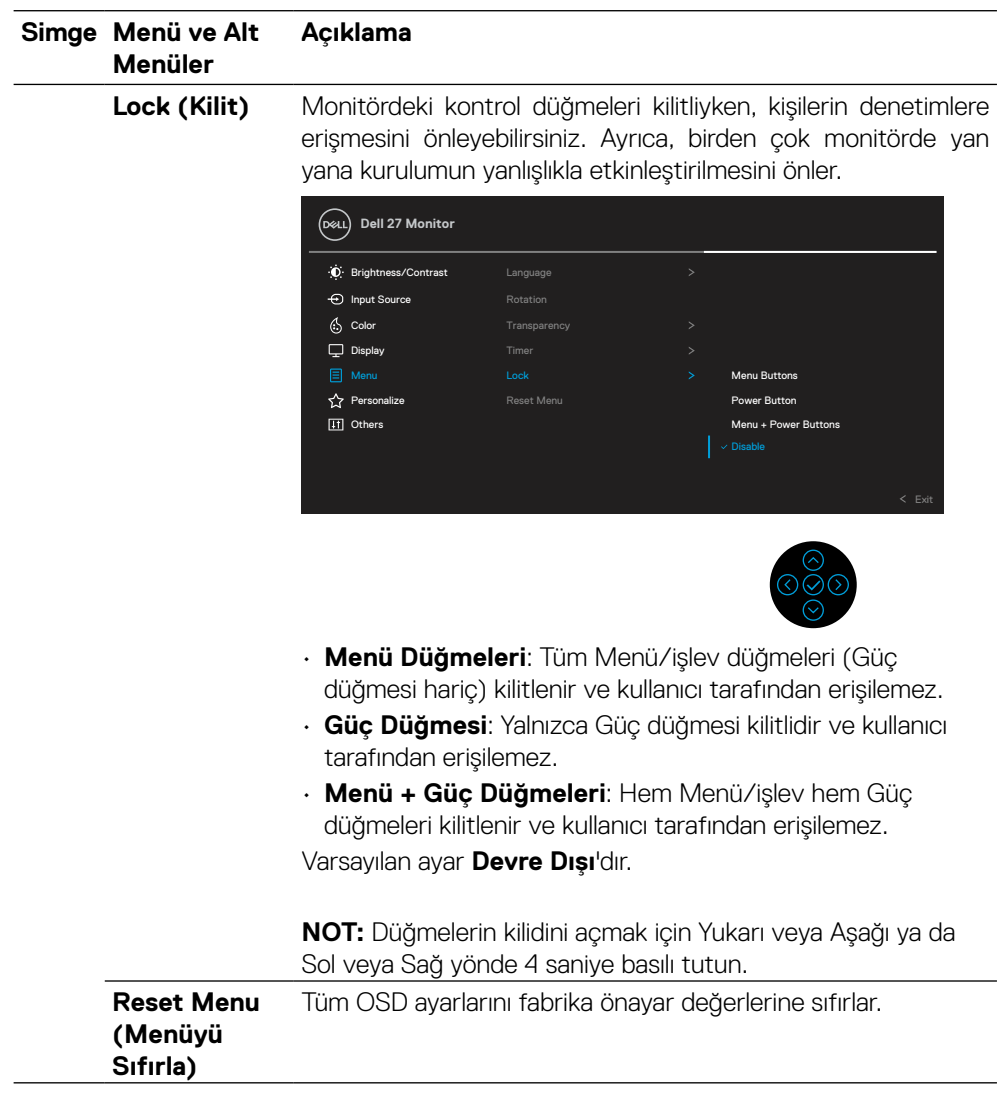

(DELL

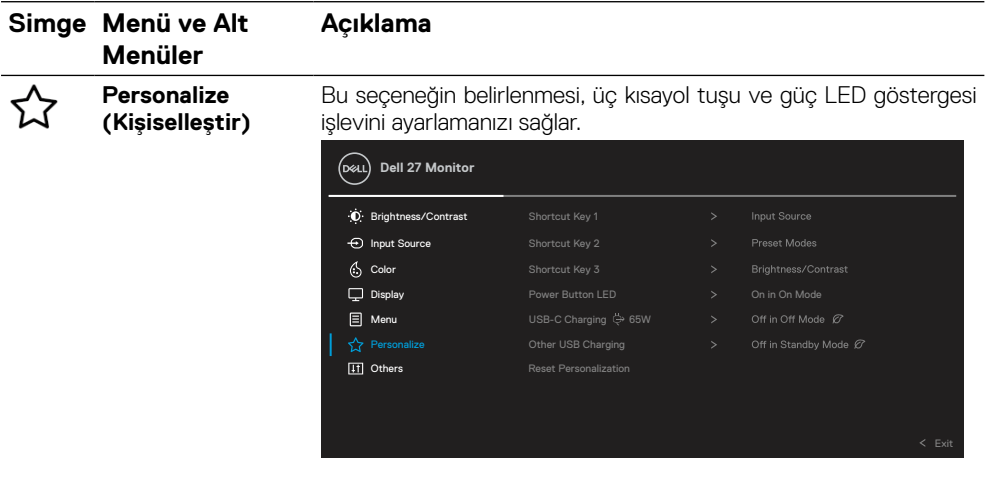

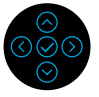

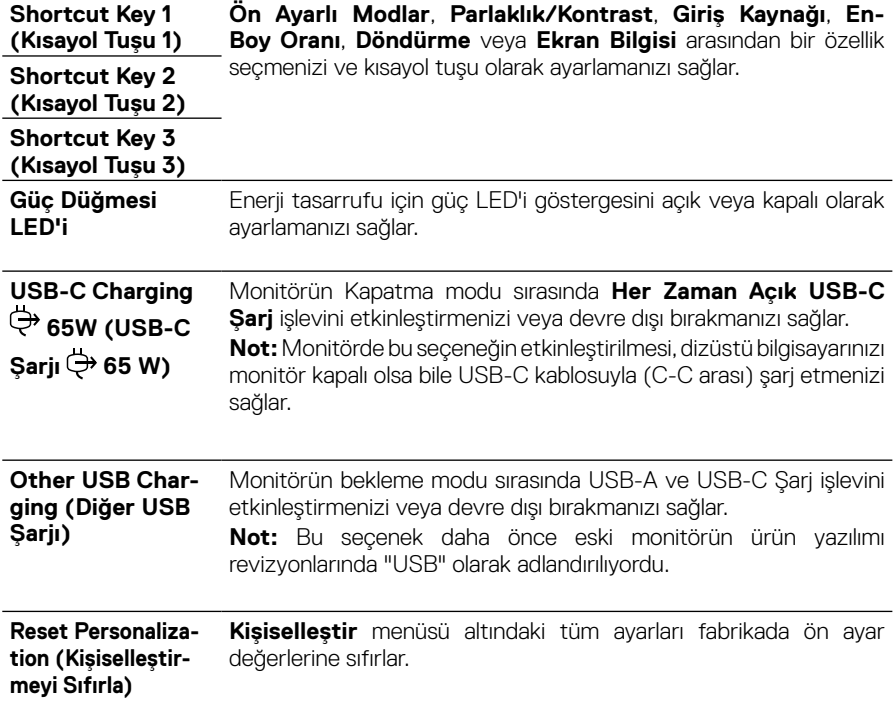

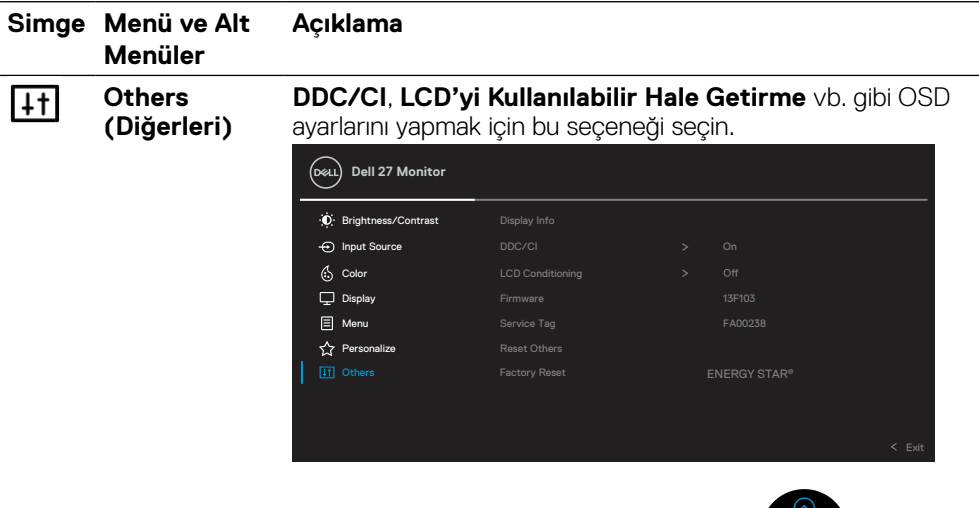

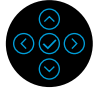

**Display Info**  Monitörün geçerli ayarlarını görüntüler. **(Görüntüleme Bilgileri) DDC/CI DDC/CI** (Ekran Veri Kanalı/Komut Arayüzü), bilgisayarınızdaki yazılımı kullanarak monitör parametrelerinizin (parlaklık, renk dengesi vb.) ayarlanabilir olmasını sağlar. Bu özelliği **Kapalı**'yı seçerek devre dışı bırakabilirsiniz. En iyi kullanıcı deneyimi ve monitörünüzün optimum performansı için bu özelliği etkinleştirin. **Dell 27 Monitor** Brightness/Contrast  $\Theta$  Input Source  $\left\langle \cdot, \right\rangle$  Color LCD Conditioning  $-$  Off  $\Box$  Display **Firmware F** Menu Service Tag **C** Personalize Factory Reset

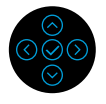

DELL

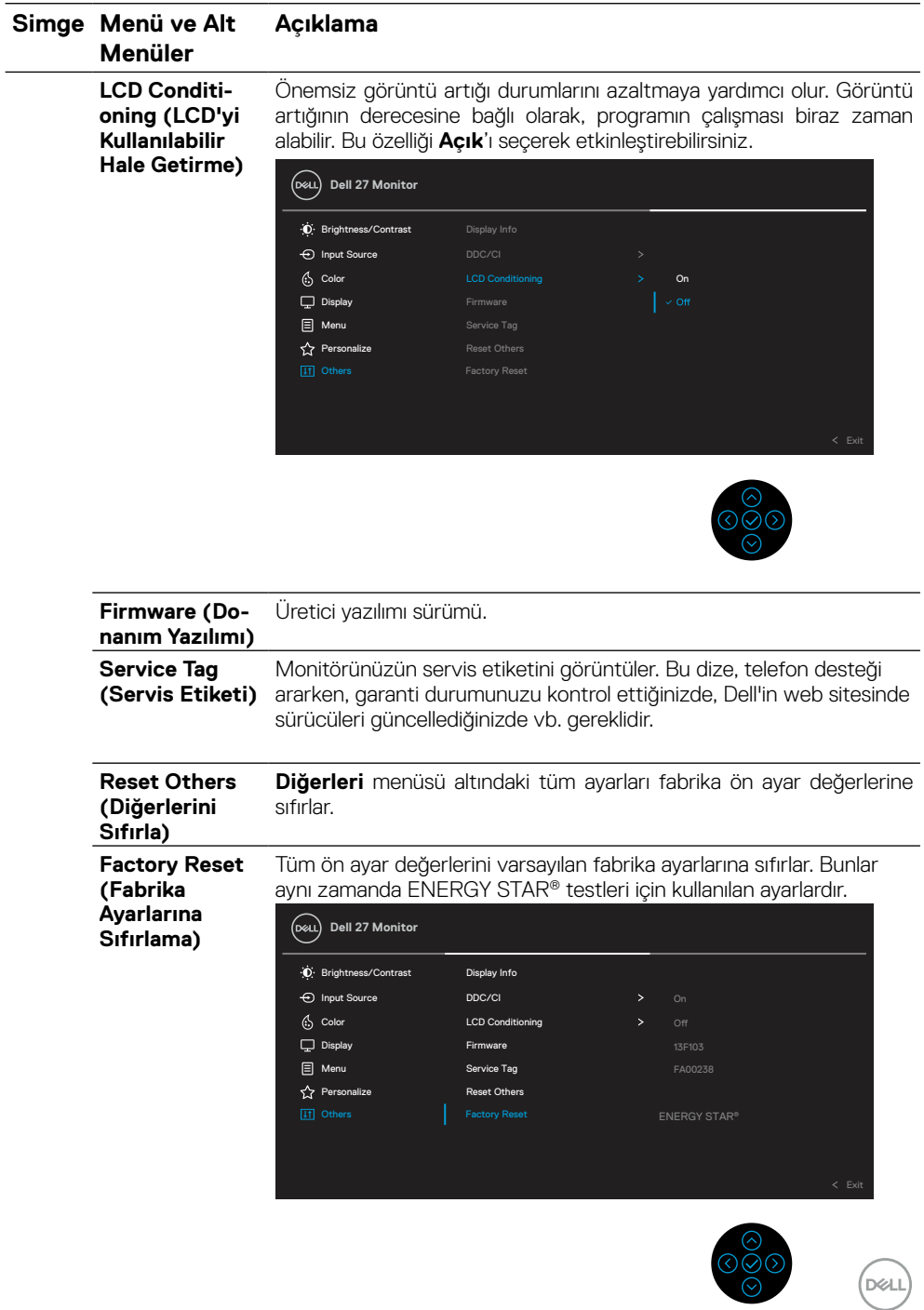

#### <span id="page-47-0"></span>**OSD uyarı mesajı**

Monitör belirli bir çözünürlük modunu desteklemediğinde aşağıdaki mesajı görürsünüz:

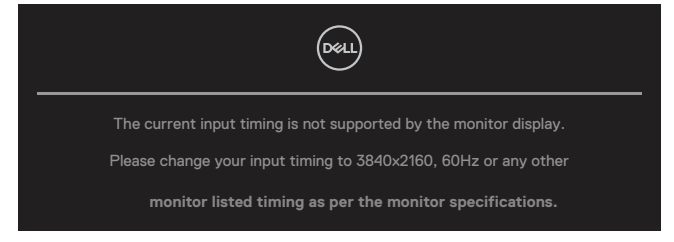

Yani, bilgisayardan alınan sinyali monitör senkronize edemez. Bu monitörün yatay ve dikey frekans aralıkları için bkz. **[Monitör özellikleri](#page-11-0)**. Önerilen mod 3840 x 2160'dir.

#### **NOT: Mesaj, bağlı giriş sinyaline göre biraz farklı olabilir.**

**DDC/CI** işlevi devre dışı bırakılmadan önce aşağıdaki mesajı görürsünüz.

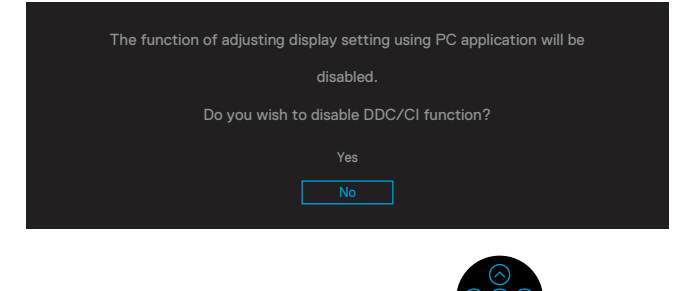

**Kilit** işlevi etkinleştirilmeden önce aşağıdaki mesajı görürsünüz.

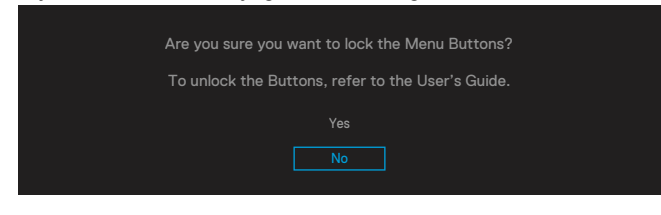

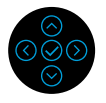

 **NOT: Mesaj, seçilen ayarlara göre biraz farklı olabilir.**

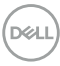

Monitör güç tasarrufu moduna girdiğinde, aşağıdaki mesaj görünür:

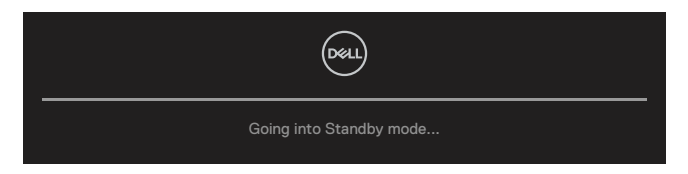

**[OSD](#page-35-0)**'ye erişim kazanmak için bilgisayarı etkinleştirin ve monitörü uyandırın.

#### **NOT: Mesaj, bağlı giriş sinyaline göre biraz farklı olabilir.**

OSD, yalnızca normal çalıştırma modunda çalışır. Aktif kapalı modu sırasında güç düğmesi dışında bir düğmeye basarsanız, seçili girişe göre aşağıdaki mesajlar görünür: Bilgisayarı ve monitörü etkinleştirin ve **[OSD](#page-35-0)**'ye erişim kazanın.

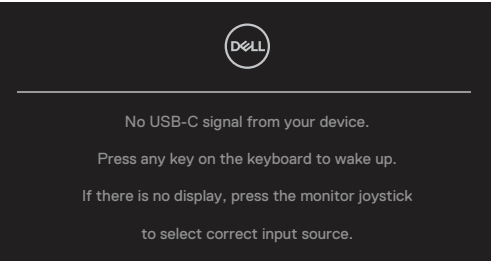

### **NOT: Mesaj, bağlı giriş sinyaline göre biraz farklı olabilir.**

USB-C, DP veya HDMI girişi seçilirse ve ilgili kablo bağlı değilse, aşağıda gösterilen şekilde yüzen bir iletişim kutusu görünür.

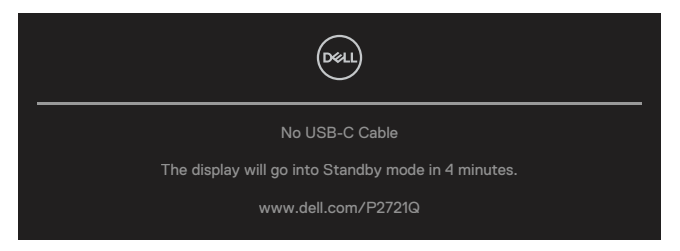

 **NOT: Mesaj, bağlı giriş sinyaline göre biraz farklı olabilir.**

**DØJ** 

Kullanıcı, Parlaklık seviyesini varsayılan seviyeden daha yükseğe ayarladığında, aşağıdaki Güç Uyarı Mesajı kutusu ilk kez **Parlaklık** işlevlerine uygulanacaktır.

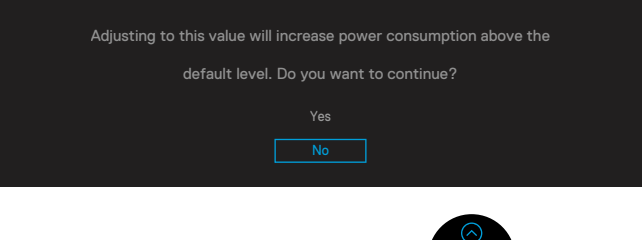

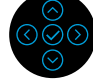

DP alternatif modunu destekleyen kablo monitöre bağlandığında, aşağıdaki durumlarda bir mesaj görüntülenir:

- **USB-C için Otomatik Seçim**, **Çoklu Giriş İstemi** olarak ayarlandığında.
- **USB-C** kablosu monitöre bağlandığında.

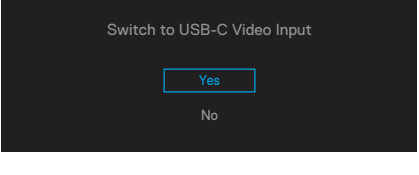

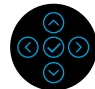

**Fabrika Ayarlarına Sıfırlama** seçildiğinde, aşağıdaki mesaj görüntülenir:

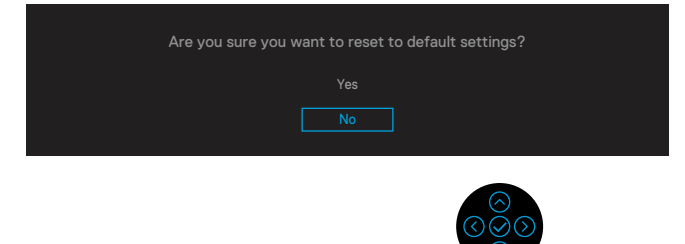

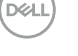

Varsayılan ayarlara sıfırlamak için 'Evet'i seçtiğinizde, aşağıdaki mesaj görüntülenir:

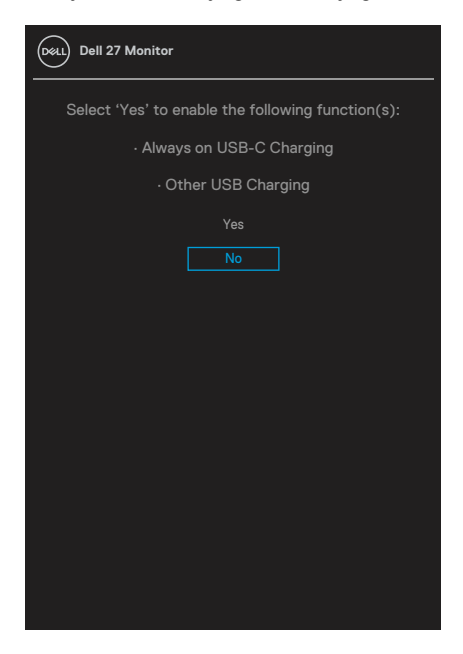

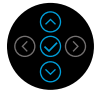

Daha fazla bilgi için bkz. **[Sorun Giderme](#page-56-0)**.

DELI

# <span id="page-51-0"></span>**Maksimum çözünürlüğü ayarlama**

Monitörün maksimum çözünürlüğünü ayarlamak için: Windows® 7, Windows® 8 ve Windows® 8.1'de:

- **1.** Yalnızca Windows® 8 ve Windows®8.1 için, klasik masaüstüne geçmek üzere Masaüstü kutucuğunu seçin.
- **2.** Masaüstünde sağ tıklatın ve **Ekran Çözünürlüğü**'nü tıklatın.
- **3. Ekran Çözünürlüğü** açılır listesini tıklatın ve **3840 x 2160** öğesini seçin.
- **4. Tamam**'ı tıklatın.

Windows® 10'da:

- **1.** Masaüstüne sağ tıklayın ve **Görüntü ayarları**'na tıklayın.
- **2. Gelişmiş ekran ayarları**'na tıklayın.
- **3. Ekran Çözünürlüğü** açılır listesini tıklatın ve **3840 x 2160** öğesini seçin.
- **4. Uygula**'ya tıklayın.

3840 x 2160 seçeneği gözükmüyorsa, grafik sürücünüzü güncellemeniz gerekebilir. Bilgisayarınıza bağlı olarak, aşağıdaki yordamlardan birini tamamlayın:

Bir Dell masaüstünüz veya taşınabilir bilgisayarınız varsa:

• **[www.dell.com/support](https://www.dell.com/support)** adresine gidin, hizmet etiketinizi girin ve grafik kartınızın en son sürücüsünü indirin.

Dell marka olmayan bir bilgisayar kullanıyorsanız (taşınabilir veya masaüstü):

- Bilgisayarınızın destek sitesine gidin ve en son grafik sürücülerini indirin.
- Grafik kartı web sitesine gidin ve en son grafik sürücülerini indirin.

**D**&LI

# <span id="page-52-0"></span>**Eğim, döndürme ve dikey uzantıyı kullanma**

 **NOT: Aşağıdaki talimatlar yalnızca monitörünüzle birlikte verilen ayaklığı takmak için geçerlidir. Başka bir kaynaktan satın aldığınız bir altlığı takıyorsanız, altlıkla birlikte verilen kurulum talimatlarını izleyin.**

#### **Eğim, döndürme**

Altlık monitöre takıldığında, en rahat görüntüleme açısı için monitörü eğebilirsiniz ve döndürebilirsiniz.

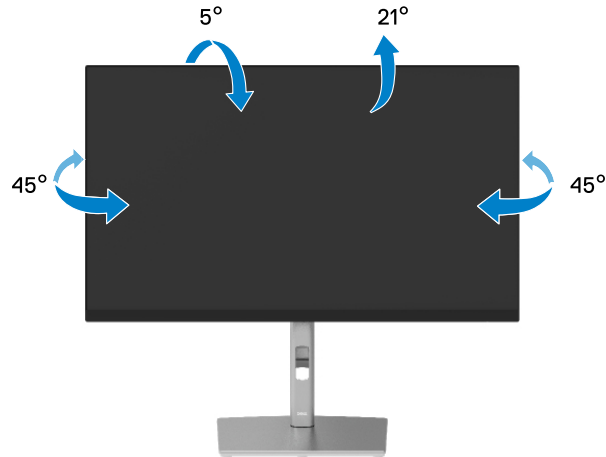

 **NOT: Altlık fabrikada takılmadan sevk edilir.**

#### **Dikey uzantı**

 **NOT: Stand dikey olarak 150 mm'ye kadar uzatılır. Aşağıdaki resimde standın dikey olarak uzatılması gösterilmektedir.**

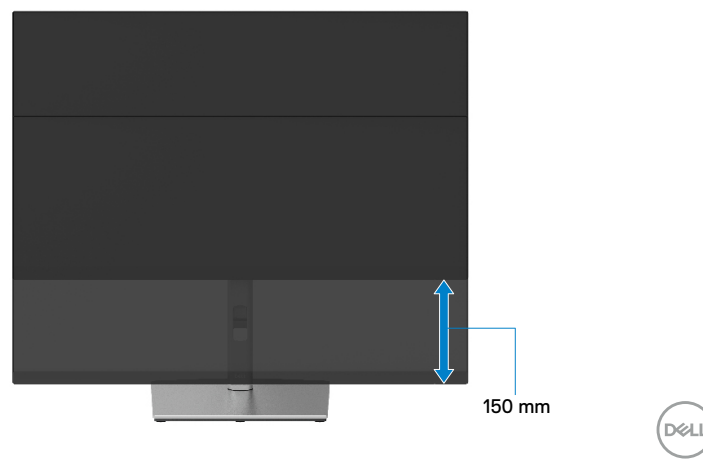

# <span id="page-53-0"></span>**Monitörü döndürme**

Monitörü döndürmeden önce, monitörün alt kenarının vurmasını engellemek için monitörünüzü dikey olarak tam olarak uzatmanız (**[Dikey Uzantı](#page-52-0)**) ve tam olarak yukarı eğmeniz (Eğim) gerekir.

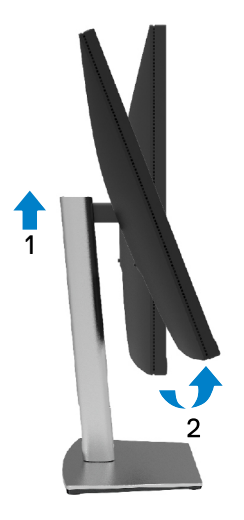

#### **Saat yönünde döndür**

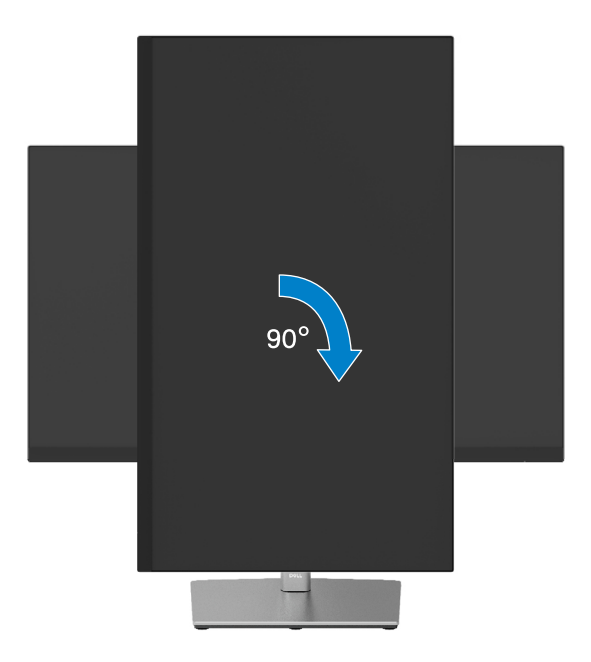

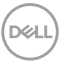

#### <span id="page-54-0"></span>**Saat yönünün tersine döndür**

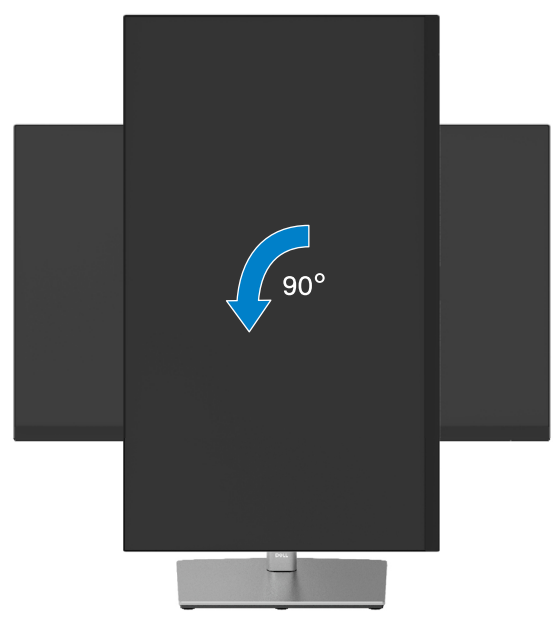

- **NOT: Dell bilgisayarınızla Ekran Döndürme işlevini kullanmak için (Yatay ile Dikey görünüm karşılaştırması), monitörde bulunan güncellenmiş bir grafik sürücüsü gerekir. Grafik sürücüsünü indirmek için, [www.dell.com/](http://www.dell.com/support) [supporta](http://www.dell.com/support)dresine gidin ve en son sürücü güncellemeleri için Video Sürücüleri İndirme bölümüne bakın.**
- **NOT: Portre Görünüm Modu'ndayken, grafik yoğunluklu uygulamalarda (3D Oyun vb.) performans düşüşü yaşayabilirsiniz.**

DØL

### <span id="page-55-0"></span>**Sisteminizin dönüş ekran ayarlarını yapma**

Monitörünüzü döndürdükten sonra, sisteminizin Dönüş Ekran Ayarlarını yapmanız için aşağıdaki yordamı tamamlamanız gerekir.

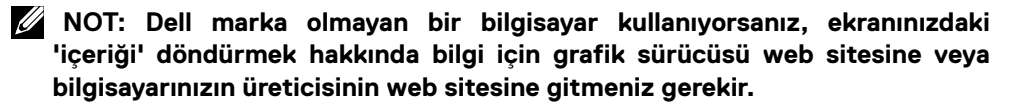

Dönüş Ekran Ayarlarını yapmak için:

- **1.** Masaüstünde sağ tıklatın ve **Özellikler**'i tıklatın.
- **2. Ayarlar** sekmesini seçin ve **Gelişmiş**'i tıklatın.
- **3.** Bir ATI grafik kartınız varsa, **Dönüş** sekmesini seçin ve tercih ettiğiniz dönüşü ayarlayın.
- **4.** NVIDIA grafik kartınız varsa, **NVIDIA** sekmesini tıklatın, sol taraftaki sütunda **NVRotate** öğesini seçin ve sonra tercih ettiğiniz dönüşü seçin.
- **5.** Bir Intel® grafik kartınız varsa, **Intel** grafik sekmesini seçin, **Grafik Özellikleri**'ni tıklatın, **Dönüş** sekmesini seçin ve sonra tercih edilen dönüşü ayarlayın.

 **NOT: Dönüş seçeneğini görmüyorsanız veya düzgün çalışmıyorsa, [www.dell.](http://www.dell.com/support) [com/support](http://www.dell.com/support) adresine gidin ve grafik kartınızın en son sürücüsünü indirin.**

**D**&LI

# <span id="page-56-0"></span>**Sorun Giderme**

#### **UYARI: Bu bölümdeki yordamlara başlamadan önce, [Güvenlik talimatları](#page-65-0)'nı izleyin.**

#### **Kendi kendini sınama**

Monitörünüzün düzgün çalışıp çalışmadığını kontrol etmenizi sağlayan monitörünüz bir kendi kendine sınama özelliği sağlar. Monitörünüz ve bilgisayarınız düzgün olarak bağlıysa, ancak monitör ekranı siyah kalırsa, aşağıdaki adımları izleyerek monitör kendi kendine sınamasını calıştırın:

- **1.** Bilgisayarınızı ve monitörünüzü kapatın.
- **2.** Video kablosunu bilgisayardan çıkarın.
- **3.** Monitörü Açın.

Monitör bir video sinyali alamazsa ve düzgün çalışıyorsa kayan iletişim kutusu ekranda görünmelidir (siyah arka planda). Kendi kendini sınama modundayken, güç LED'i beyaz kalır. Ayrıca, seçili girişe bağlı olarak, aşağıda gösterilen iletişim kutularından biri sürekli olarak ekran boyunca kayar.

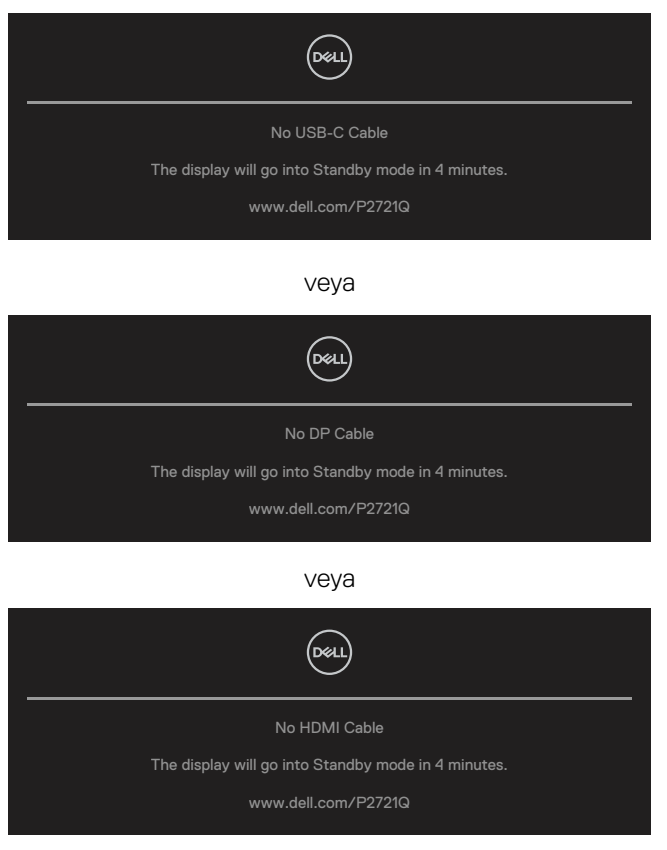

DELI

- **4.** Video kablosu devre dışı kalırsa veya zarar görürse bu kutu ayrıca normal sistem çalışması sırasında görünür.
- **5.** Monitörünüzü Kapatın ve video kablosunu yeniden bağlayın; sonra hem bilgisayarınızı hem de monitörünüzü Açın.

Önceki yordamı kullandıktan sonra monitör ekranınız boş kalırsa, monitörünüz düzgün çalıştığından video denetleyicisini ve bilgisayarı kontrol edin.

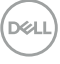

# <span id="page-58-0"></span>**Dahili tanı**

Monitörünüzde ekranın anormalliklerini, monitörünüzde veya bilgisayarınızda ve video kartınızda karşılaştığınız sorunları belirlemenize yardımcı olan dahili bir tanı aracı bulunur.

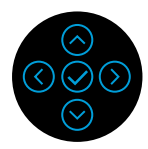

Dahili tanıvı calıstırmak için:

- **1.** Ekranın temiz olduğundan (ekran yüzeyinde hiç toz partikülü olmadığından) emin olun.
- **2.** 4 saniye boyunca Yukarı veya Aşağı veya Sol veya Sağ yönünde basılı tutun ve açılır bir pencere bekleyin.
- **3.** öğesini seçmek için yukarı veya aşağı yönünü kullanın ve onaylamak için

öğesine basın. Tanı programının başında gri bir test deseni belirir.

- **4.** Dikkatlice ekrandaki anormallikleri inceleyin.
- **5.** Test desenlerini değiştirmek için Yukarı veya Aşağı veya Sol veya Sağ tuşunu seçin.
- **6.** Kırmızı, yeşil, mavi, siyah, beyaz ve metin ekranlarını incelemek için 4 ve 5. adımı tekrarlayın.
- **7.** Beyaz renk testi ekranındayken, beyaz renk bütünlüğünü ve beyaz rengin yeşilimsi/kırmızımsı vs. görünüp görünmediğini kontrol edin.
- **8.** Tanı programını bitirmek için Yukarı veya Aşağı ya da Sol veya Sağ tuşunu seçin.

**D&L** 

# <span id="page-59-0"></span>**Yaygın Sorunlar**

Aşağıdaki tabloda karşılaşabileceğiniz genel monitör sorunları ve olası çözümleri hakkında genel bilgiler bulunur.

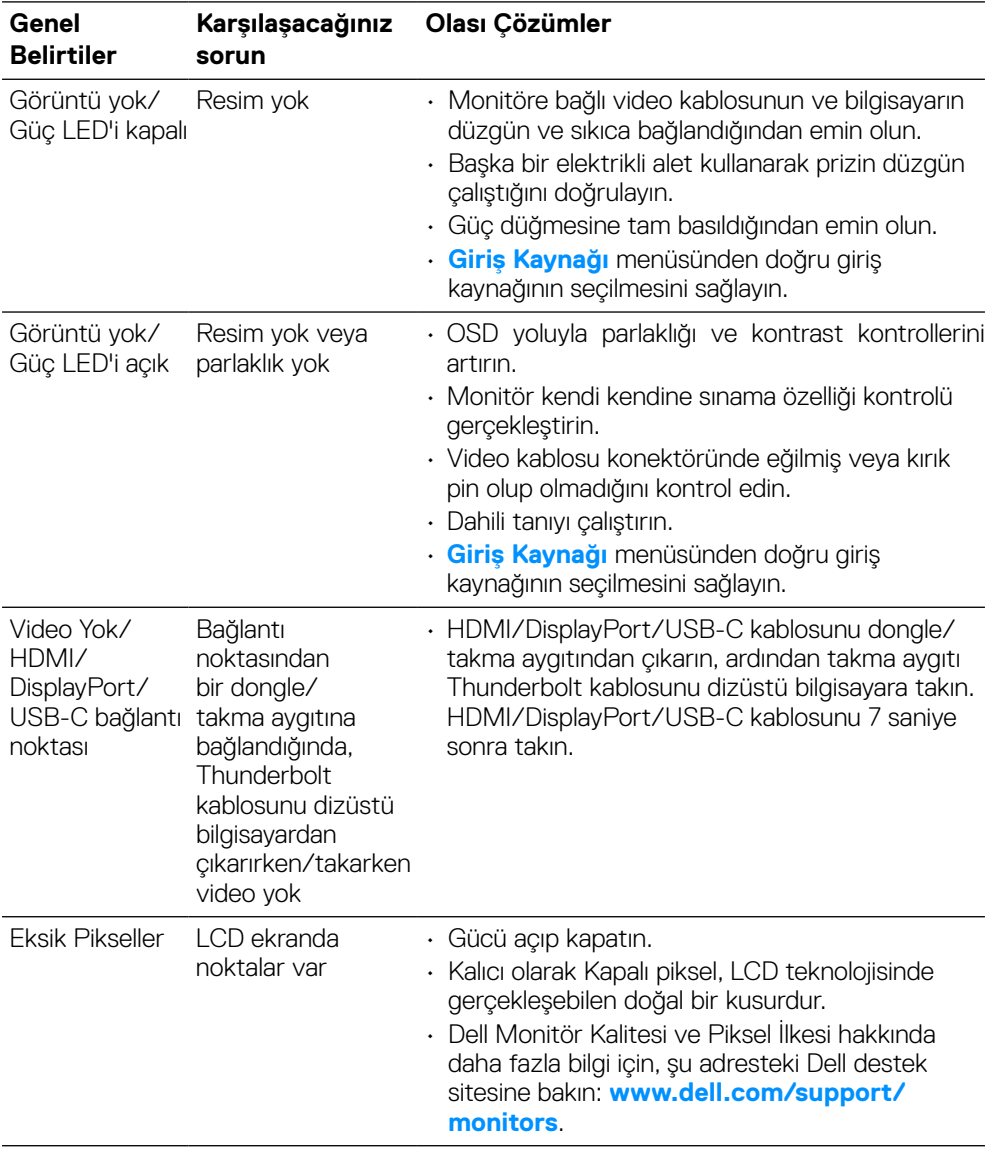

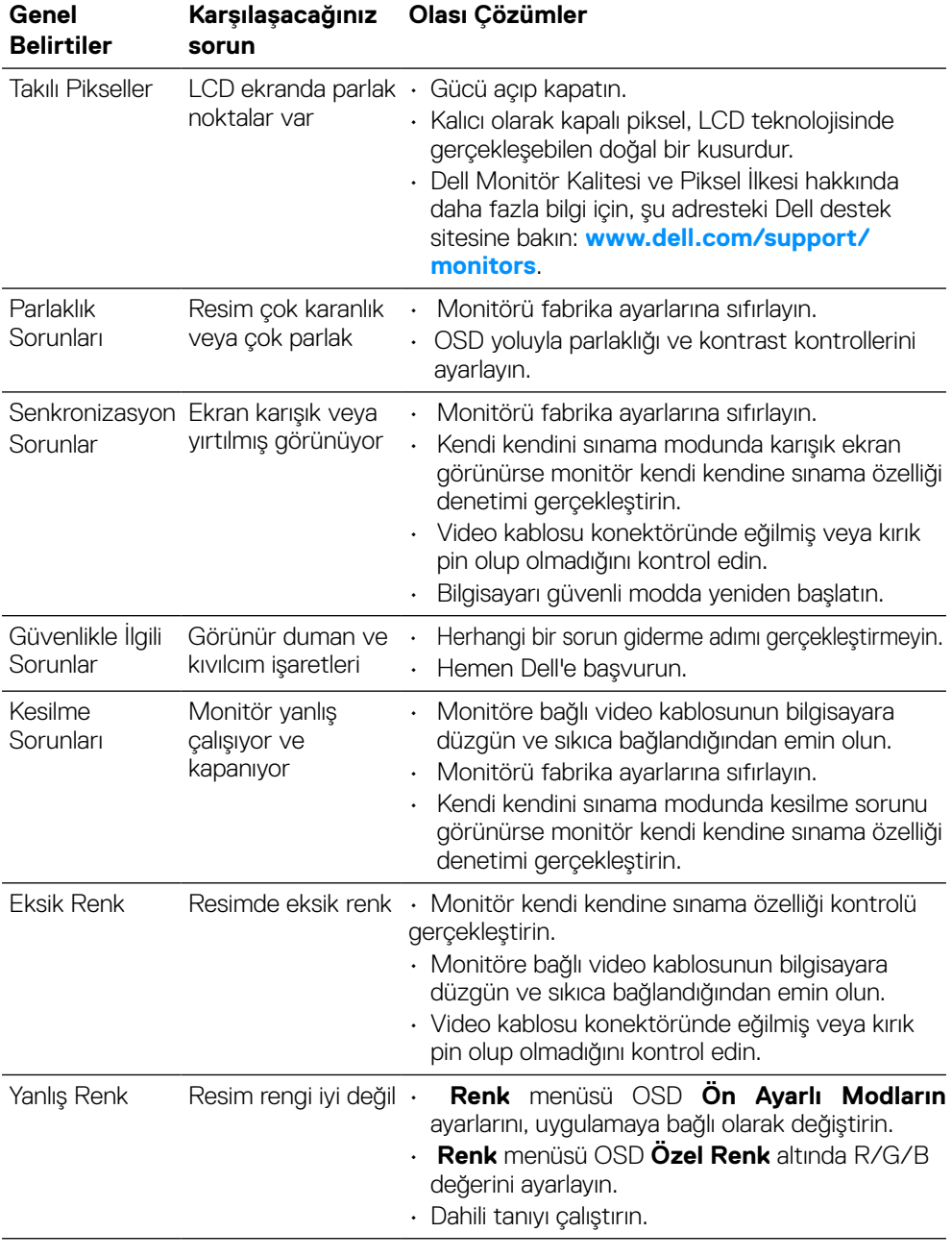

 $($ DELL

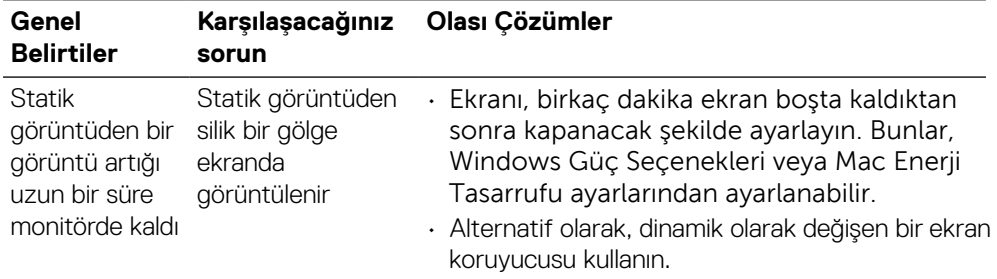

 $(\overline{DCL}$ 

# <span id="page-62-0"></span>**Ürüne özgü sorunlar**

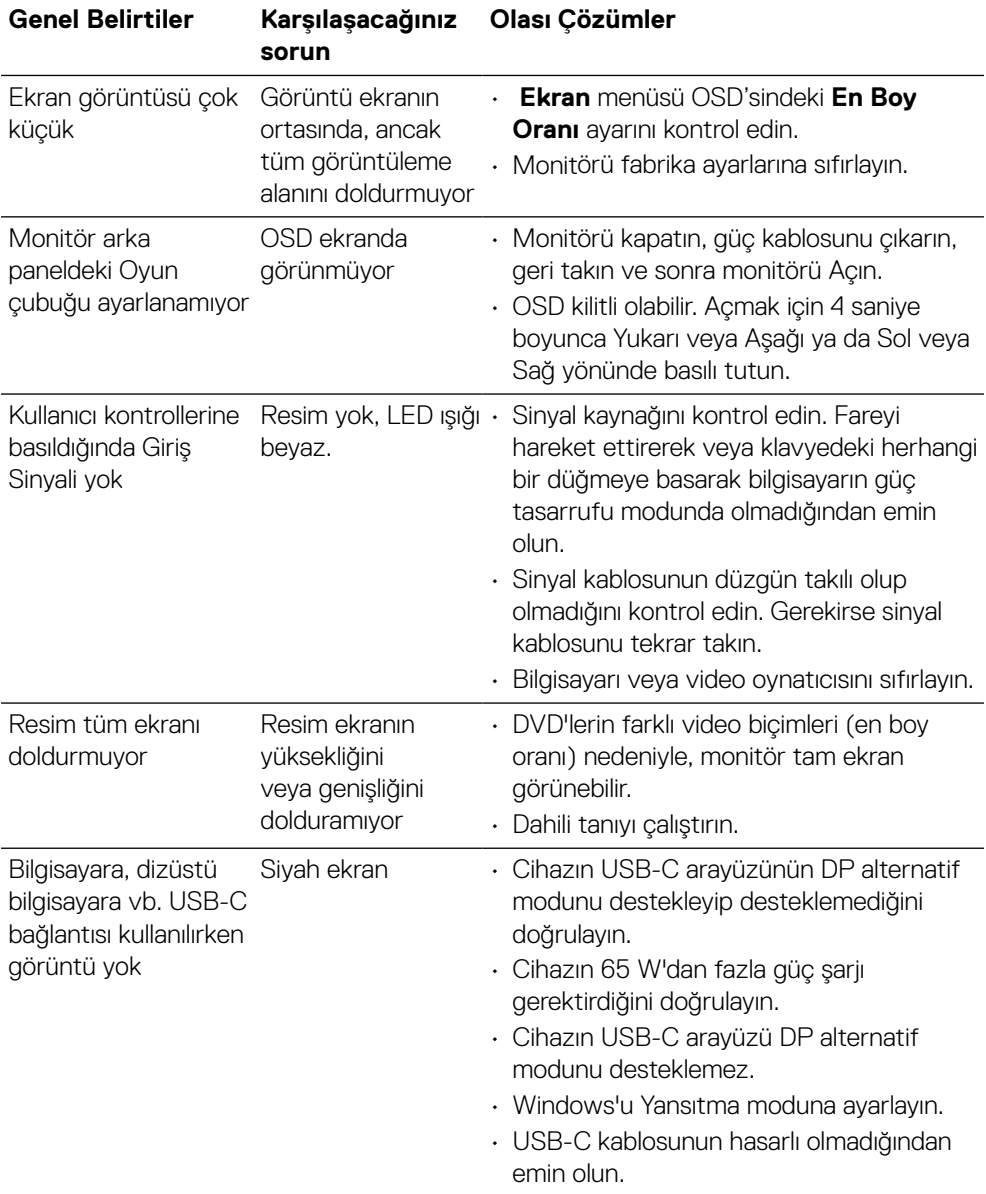

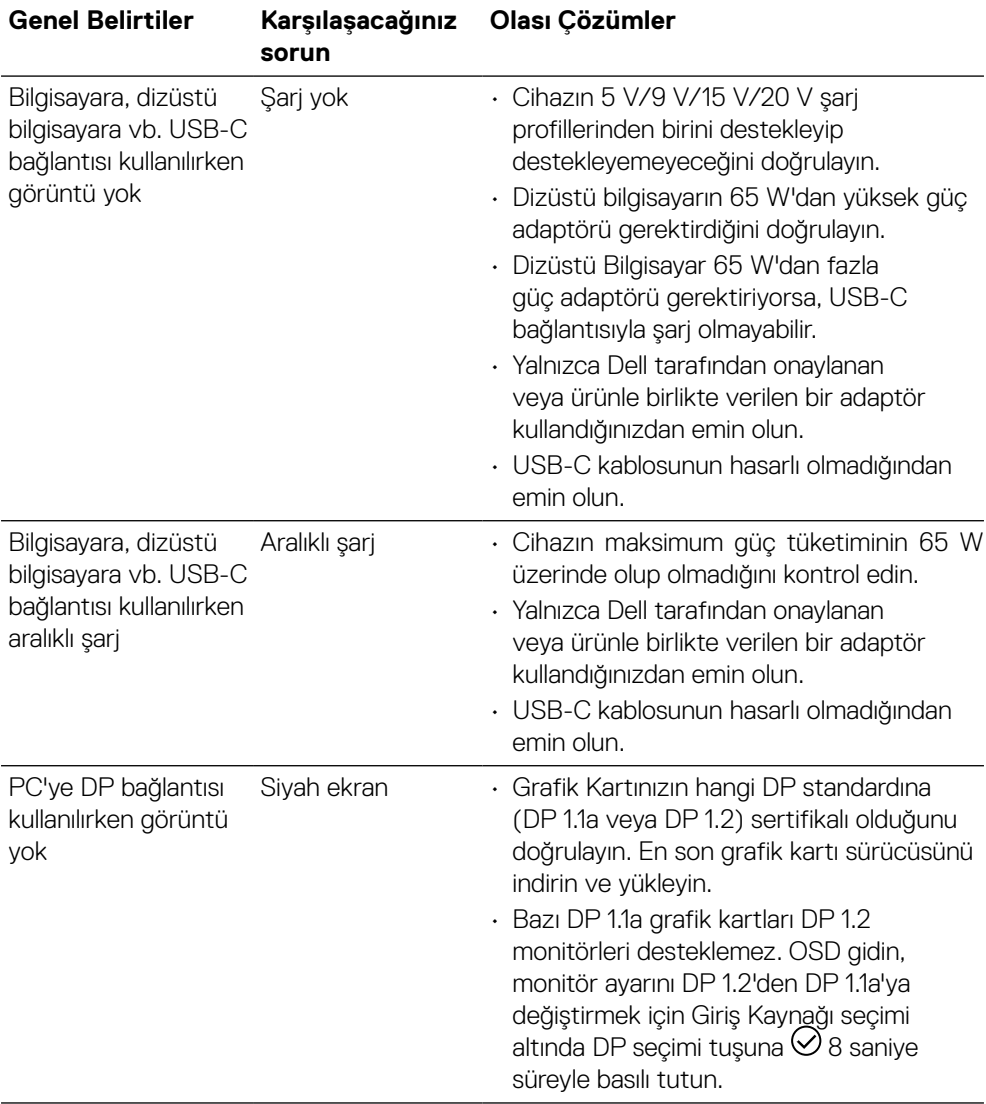

 $(\overline{DEL}$ 

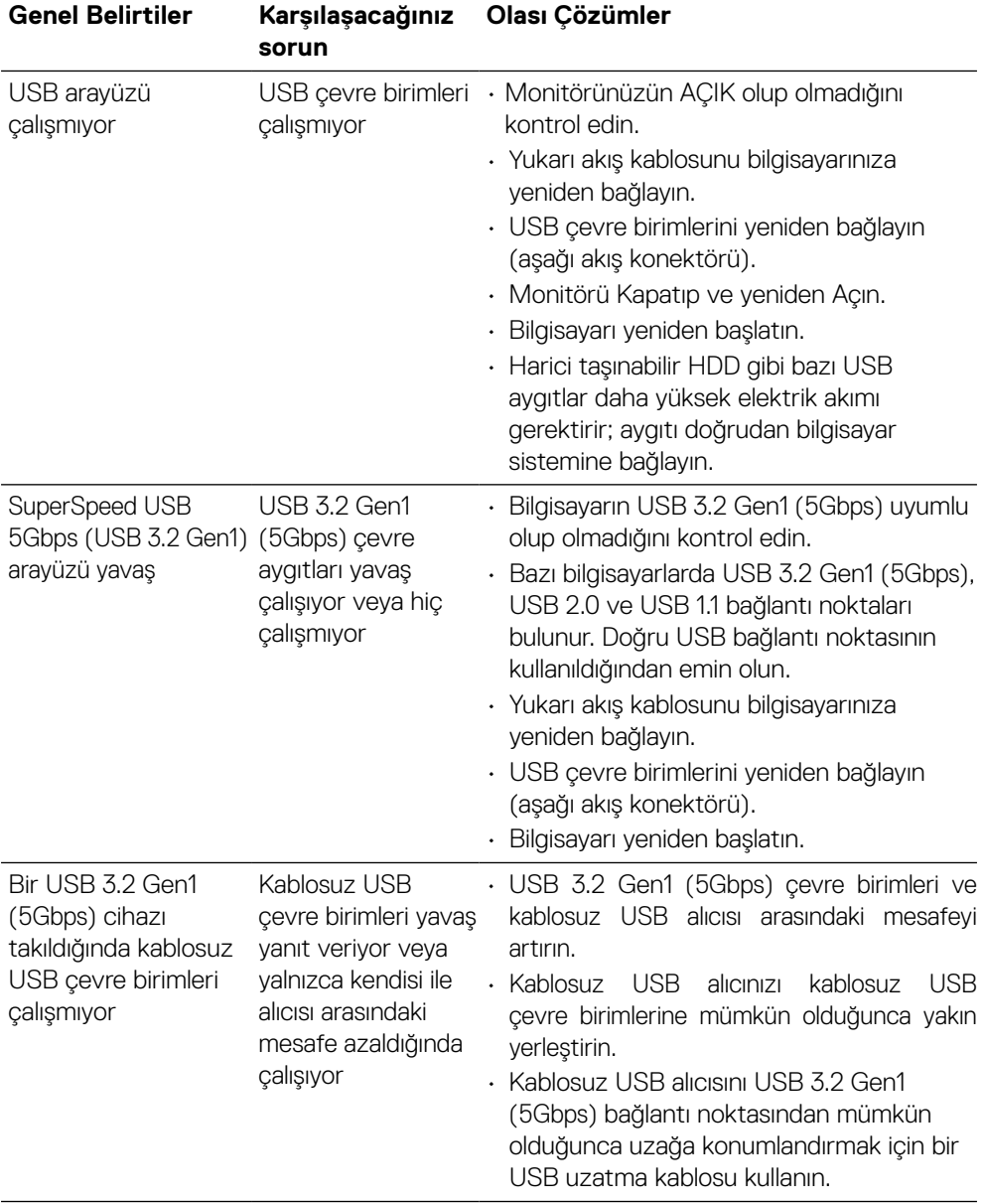

# <span id="page-64-0"></span>**Evrensel Seri Veri Yolu'na (USB) özgü sorunlar**

(dell

#### <span id="page-65-0"></span>**UYARI: Güvenlik talimatları**

#### **UYARI: Bu dokümantasyonda belirtilenler haricinde kontrollerin, ayarlamaların veya yordamların kullanımı şoka, elektrik hasarlarına ve/veya mekanik zararlara neden olabilir.**

Güvenlik talimatları hakkında bilgi için, bkz. Güvenlik, Çevre ve Mevzuat Bilgileri (SERI).

# **FCC bildirimi (yalnızca ABD) ve diğer yasal düzenleme bilgileri**

FCC bildirimleri ve diğer yasal düzenleme bilgileri için, **[www.dell.com/regulatory\\_](http://www.dell.com/regulatory_compliance) [compliance](http://www.dell.com/regulatory_compliance)** adresindeki yasal düzenleme uyumluluğu web sitesine bakın.

#### **Dell'le Bağlantı Kurma**

**Amerika'daki müşteriler için, 800-WWW-DELL (800-999-3355) numarasını arayın.**

 **NOT: Etkin bir Internet bağlantısı yoksa satın alma faturasında, paket fişinde veya Dell ürün kataloğunda iletişim bilgilerini bulabilirsiniz.**

**Dell, birçok çevrimiçi ve telefona bağlı destek ve hizmet seçenekleri sunar. Kullanılabilirlik ülke ve ürüne göre değişir ve bazı hizmetler alanınızda bulunmayabilir.**

- Çevrimiçi teknik yardım **[www.dell.com/support/monitors](http://www.dell.com/support/monitors)**
- Dell'le Bağlantı Kurma **[www.dell.com/contactdell](http://www.dell.com/contactdell)**

### Enerji etiketi ve ürün bilgi sayfası için AB ürün veritabanı

**P2721Q: https://eprel.ec.europa.eu/qr/346005**

**D**&LI